# Come navigare e utilizzare il Coupa Supplier Portal (CSP)

<span id="page-0-0"></span>**Coupa** 

*Per un'esperienza di apprendimento ottimale,fare clic sul pulsante Modifica e selezionare Apri nel desktop per visualizzare questo documento nell'applicazione desktop di Microsoft Word. La visualizzazione di questo documento in SharePoint o nel browser può distorcere la posizione di immagini e testo.*

#### **Contenuto**

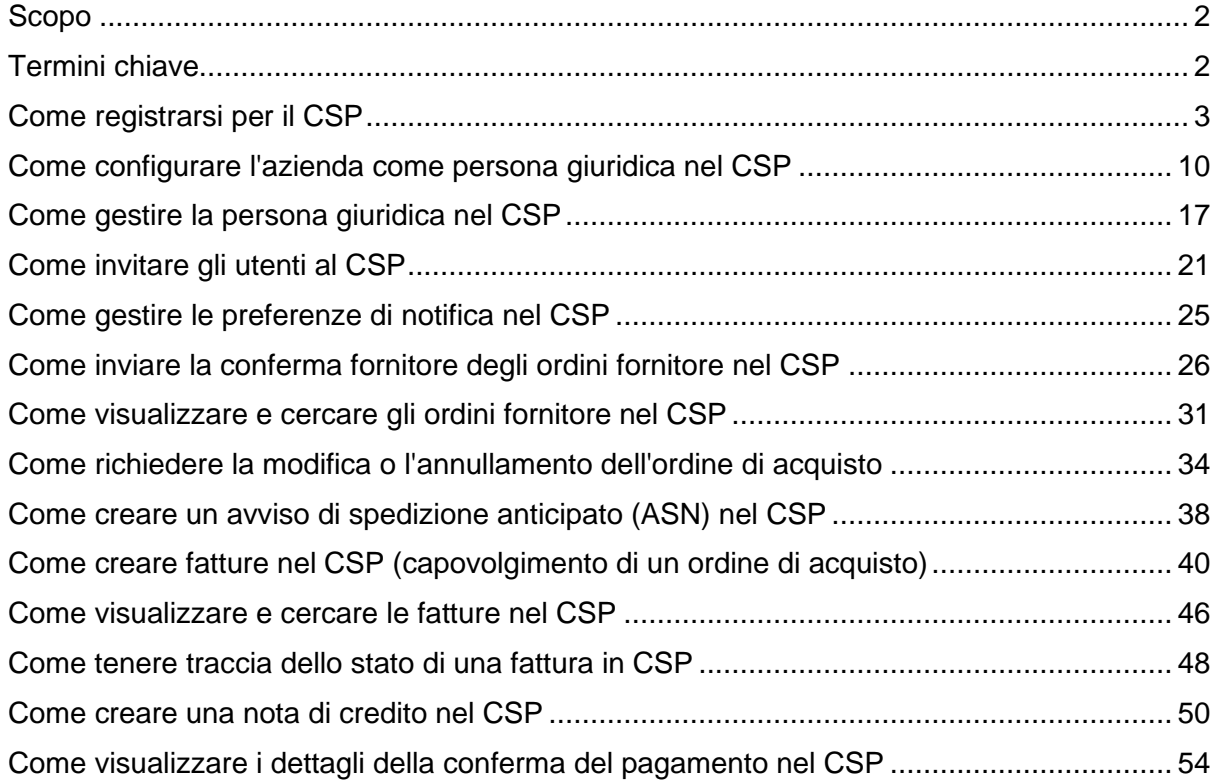

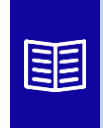

**Questa icona indica che sono presenti ulteriori dettagli sui criteri o sui processi aziendali relativi a un passaggio. Per ulteriori informazioni, fare clic sui collegamenti forniti in tutto il QRC.**

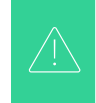

**La schermata del Portale di rifornimento Coupa potrebbe differire leggermente da quella di questo addestramento, ma i passaggi per completare l'attività saranno gli stessi.**

## <span id="page-1-0"></span>**Scopo**

Questa scheda di riferimento rapido (QRC) spiega il processo con cui i fornitori eseguono più attività all'interno del portale fornitori Coupa, come la configurazione delle preferenze di trasmissione degli ordini di acquisto (PO), la creazione di cataloghi online e fatture elettroniche e la visualizzazione degli ordini di acquisto.

## <span id="page-1-1"></span>**Termini chiave**

- Il **Coupa Supplier Portal** è un portale web progettato per assistere i fornitori nella gestione delle loro transazioni commerciali con Kimberly-Clark (K-C).
- **L'avviso di spedizione anticipata** è una notifica di spedizione di merci comunicata elettronicamente dai fornitori ai loro clienti.
- Una **fattura** è un documento di fatturazione emesso dai fornitori a Kimberly-Clark che indica gli obblighi finanziari dovuti per i beni ricevuti o i servizi prestati.
- Una **fattura contestata** è un documento di fatturazione rifiutato da Kimberly-Clark a un fornitore per la riammissione di una nuova fattura.
- Una **nota di credito** è una fattura inviata da un fornitore a Kimberly-Clark con un valore negativo come offerta di credito o per risolvere una fattura contestata.
- Un **ordine di acquisto (PO)** è un documento commerciale emesso da un acquirente a un venditore come impegno ad acquistare beni o servizi in tipi, quantità e prezzi concordati.

**[Torna al Sommario](#page-0-0)**

### <span id="page-2-0"></span>**Come registrarsi per il CSP**

La registrazione al Coupa Supplier Portal (CSP) ti consentirà di effettuare transazioni con Kimberly-Clark. I passaggi seguenti delineano il processo preferito e unico che K-C accetta per l'onboarding dei fornitori tramite CSP.

- 1. Riceverai un'e-mail di invito da K-C con oggetto: **Istruzioni per la registrazione Kimberly-Clark - Azione richiesta**
- 2. Fai clic sul pulsante **Unisciti a Coupa** dall'e-mail di invito o Inoltra questo invito se non sei il contatto giusto all'interno della tua azienda

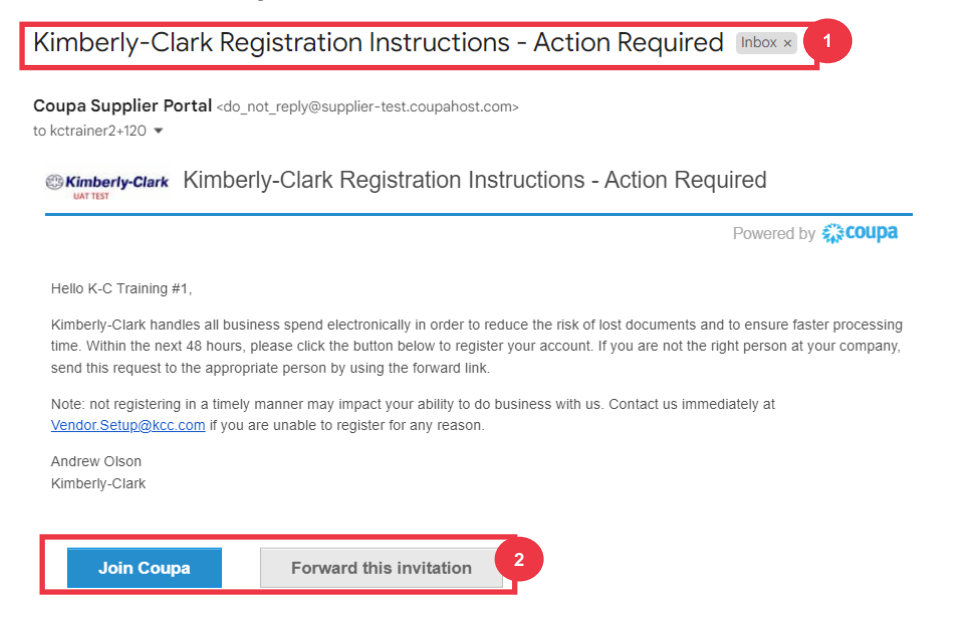

*\*Tieni presente che il messaggio che ricevi potrebbe essere leggermente diverso dallo screenshot qui sopra*

*Si prega di passare alla pagina successiva.*

- 3. Immettere le seguenti informazioni per i seguenti campi (i campi obbligatori sono contrassegnati da un asterisco rosso \*). Fornisci il nome **dell'azienda**, l**'indirizzo e-mail**, **il nome** (contatto principale), **il cognome** (contatto principale) e **la password** (alfanumerica, minimo 8 caratteri)
- 4. Seleziona la casella **di controllo Informativa sulla privacy e Condizioni d'uso** (questo è un requisito).

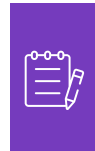

**Nota:** le condizioni legali per l'utilizzo elencano i termini e le condizioni per l'uso della fatturazione elettronica tramite Coupa e CSP. In qualità di fornitore, in particolare se è responsabile della gestione delle fatture fiscali legali, è tenuto a leggere, valutare e accettare le presenti condizioni d'uso e ad essere consapevole delle proprie responsabilità in merito al contenuto e alla gestione di tali fatture.

- 5. Al termine, fai clic sul pulsante **Crea un account**.
	- a. Fare clic sul link **ACCEDI** (se si dispone di un account CSP esistente).

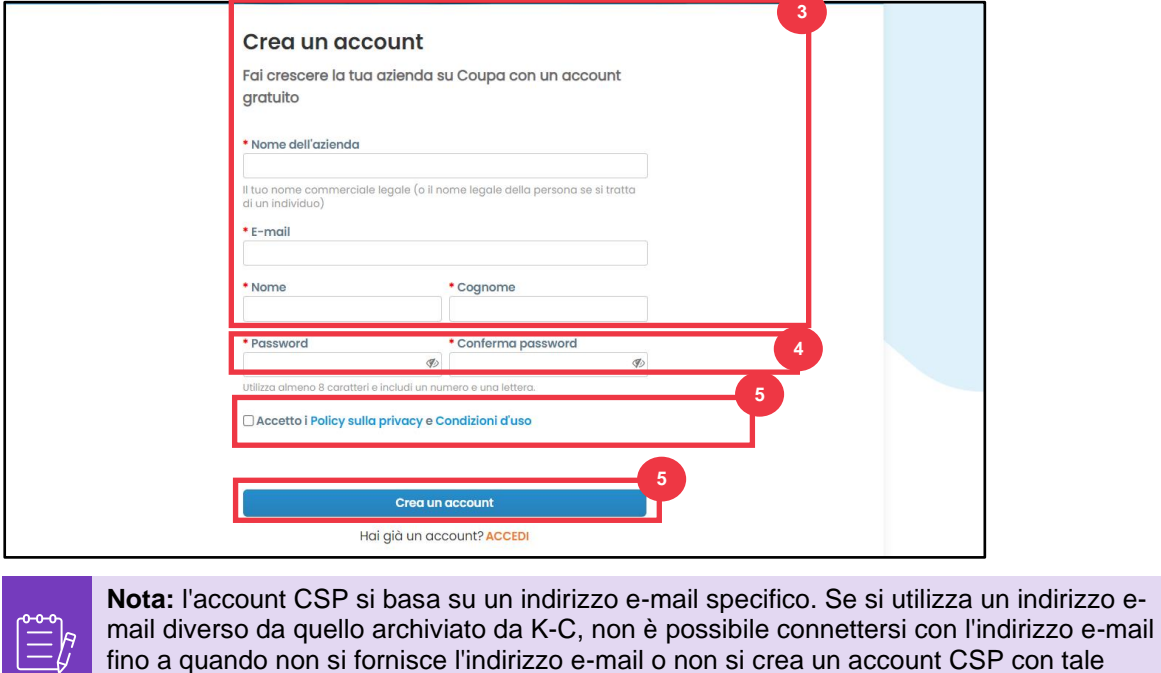

*Si prega di passare alla pagina successiva.*

indirizzo e-mail.

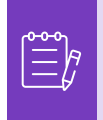

**Nota:** se hai bisogno di assistenza per la traduzione, Google Chrome e Microsoft Edge offrono estensioni gratuite del browser di traduzione, tuttavia, è tua responsabilità assicurarti che le informazioni fornite a Kimberly-Clark siano accurate

- 6. Inserisci le seguenti informazioni sulla tua attività per i seguenti campi (i campi obbligatori sono indicati da un asterisco rosso \*): **Nome e Cognome, Numero di telefono, Paese/Regione, Indirizzo, Città, Stato, Codice postale.**
- 7. Fare clic sul pulsante **Prossimo**.

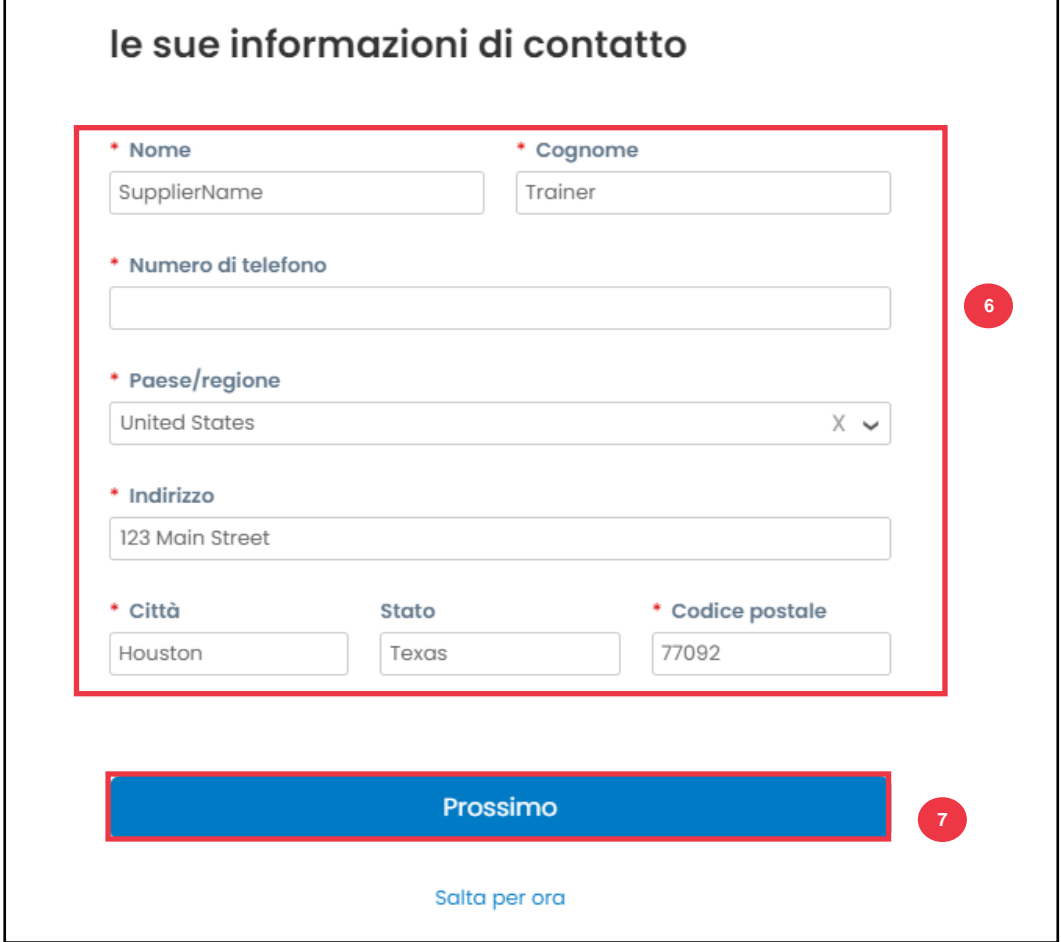

*Si prega di passare alla pagina successiva.*

- 8. Inserisci le seguenti informazioni sulla tua attività per i seguenti campi (i campi obbligatori sono indicati da un asterisco rosso \*): **Sito web aziendale, Codice fiscale.** Seleziona **Non ho un sito web** o **Non ho un codice fiscale** se questo non è applicabile alla tua azienda.
- 9. Inserisci le seguenti informazioni sulla tua attività (i campi obbligatori sono indicati da un asterisco rosso \*): **Numero DUNS, se la tua azienda ha un numero DUNS Dun & Bradstreet.**
- 10. Fare clic sul pulsante **Prossimo**.

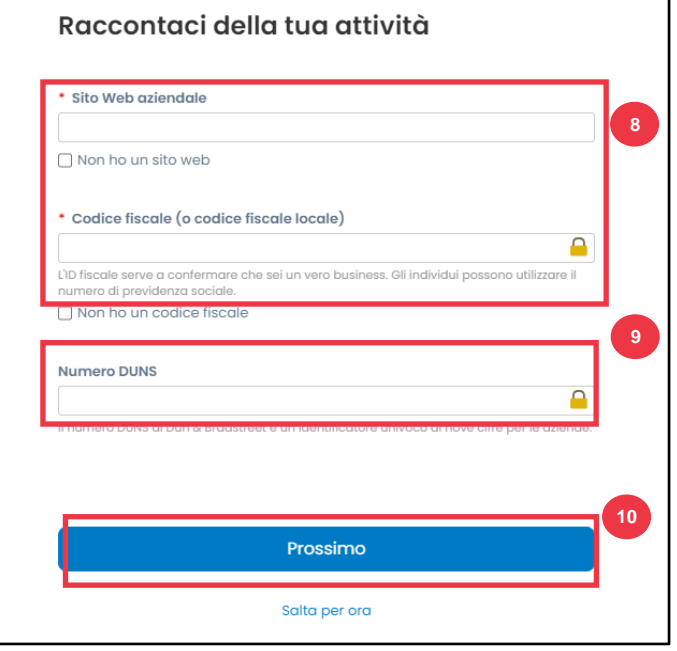

11. Inserisci le seguenti informazioni sulla tua attività per i seguenti campi (i campi obbligatori sono indicati da un asterisco rosso \*): **Anno di fondazione, Valuta preferita, Dimensione aziendale, Descrizione dell'attività, Area di servizio, Aree di esclusione.**

12. Fare clic sul pulsante **Prossimo**.

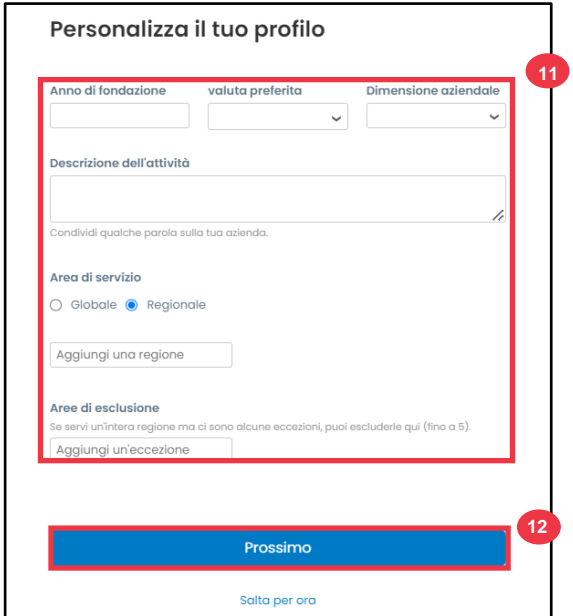

- 13. Scegli il tuo paese.
- 14. Scegli le categorie di diversità applicabili alla tua azienda.
- 15. Fare clic sul pulsante **Prossimo**.

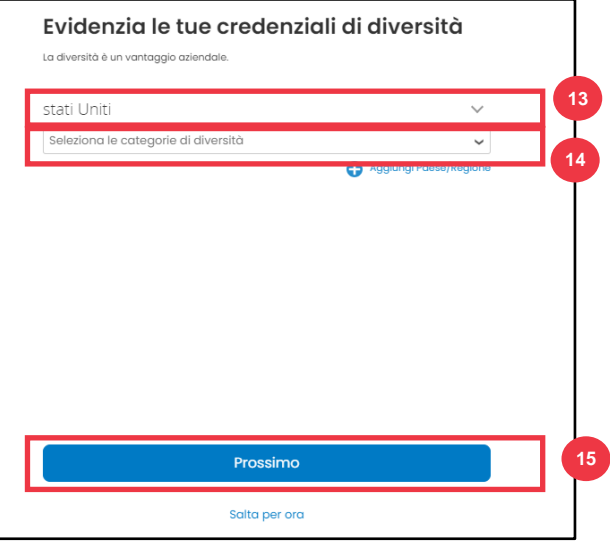

- 16. Fare clic sul pulsante **Caricamento** per caricare i certificati di diversità.
- 17. Fai clic su **Salta per ora** per ignorare questo passaggio e caricare i tuoi certificati di diversità in una fase successiva.

18. Fare clic sul pulsante **Prossimo**.

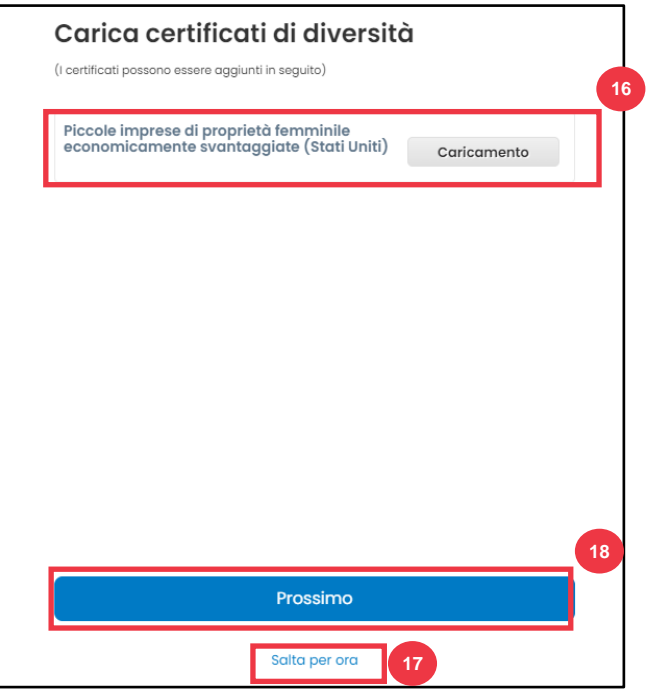

- 19. Scegli il settore applicabile alla tua azienda.
- 20. Scegli le categorie di servizi che la tua azienda fornisce.
- 21. Fare clic sul pulsante **Prossimo**.

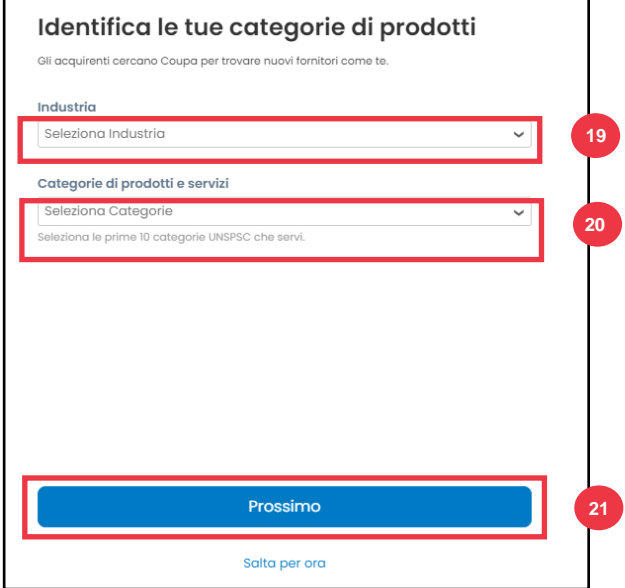

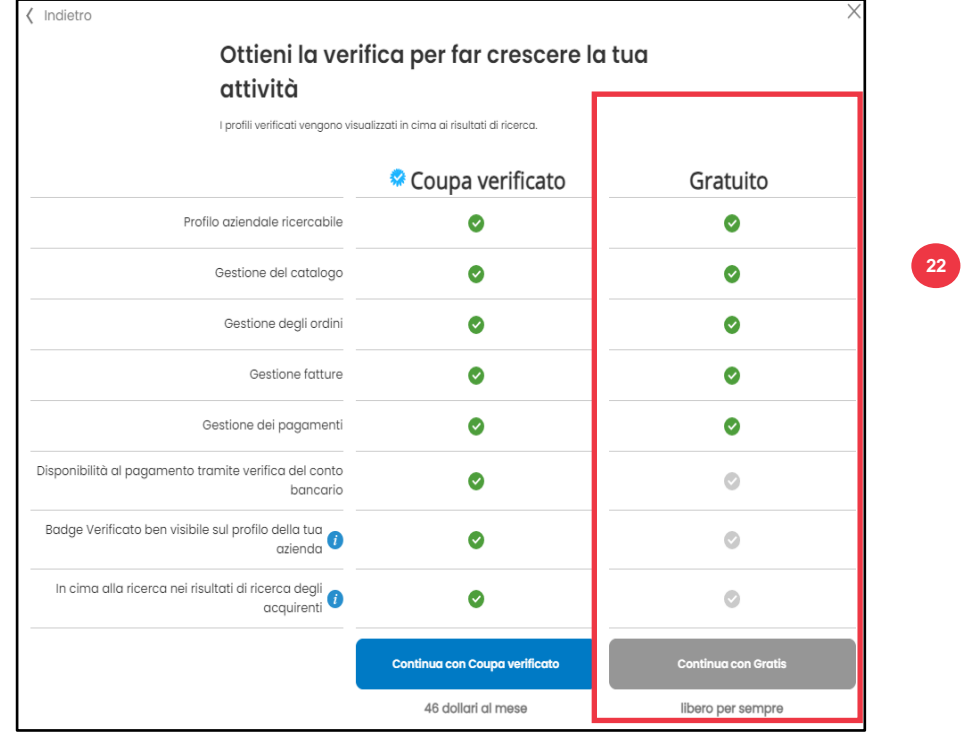

22. Scegli il pulsante **Continua con Gratis**.

Dopo aver completato con successo la registrazione, verrai indirizzato alla **home page del Portale fornitori Coupa (CSP).**

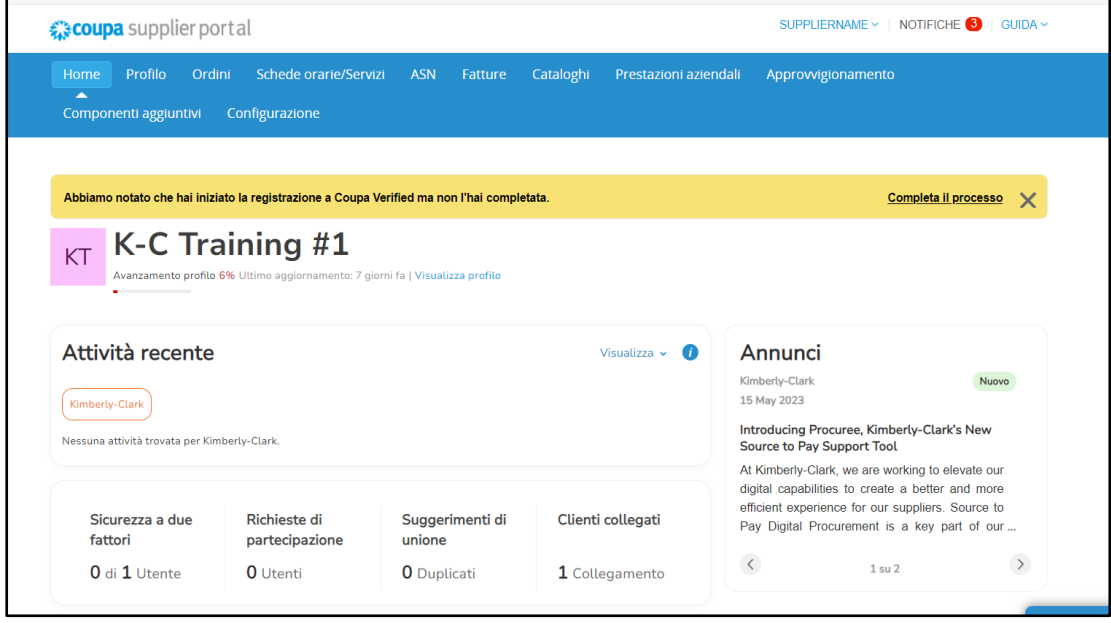

**[Torna al Sommario](#page-0-0)**

## <span id="page-9-0"></span>**Come configurare l'azienda come persona giuridica nel CSP**

Per fatturare elettronicamente (tramite CSP o tramite l'indirizzo di posta elettronica utilizzato fornito durante la registrazione), l'entità deve essere configurata come persona giuridica stabilita all'interno di CSP.

- 1. Nella **schermata iniziale del CSP** fare clic sulla scheda **Configurazione**.
- 2. Fare clic sulla sottoscheda **Amministratore**.

**Nota:** K-C richiede che i Fornitori con più persone giuridiche creino le loro entità aggiuntive all'interno del Portale Fornitori Coupa. I fornitori con una (1) sola persona giuridica possono bypassare questo processo.

#### 3. Selezionare **Impostazione persona giuridica.**

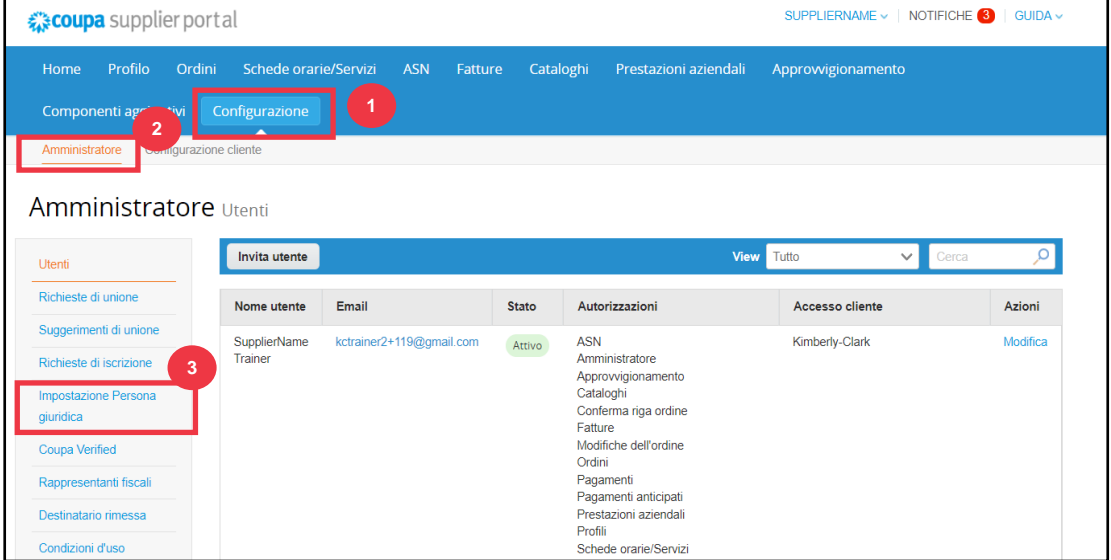

#### 4. Fare clic sul pulsante **Aggiungi entitá legale**.

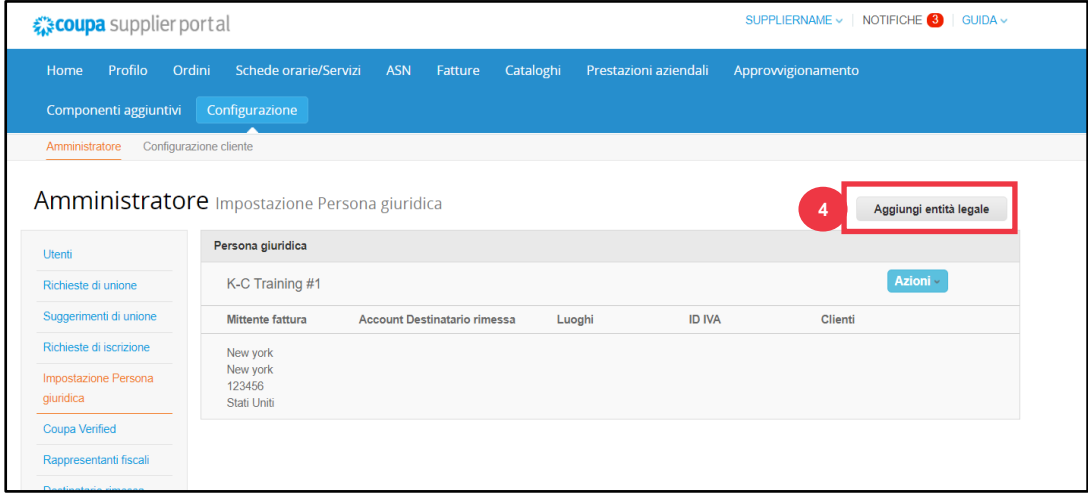

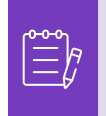

**Nota:** se partecipi alla fatturazione elettronica, procedi con i seguenti passaggi per garantire che tu stia inviando una fattura conforme alle norme fiscali.

- 5. Inserisci il nome ufficiale e il paese della tua attività come registrata presso il governo locale (i campi obbligatori sono indicati da un asterisco rosso \*).
- 6. Fare clic sul pulsante **Continua**.

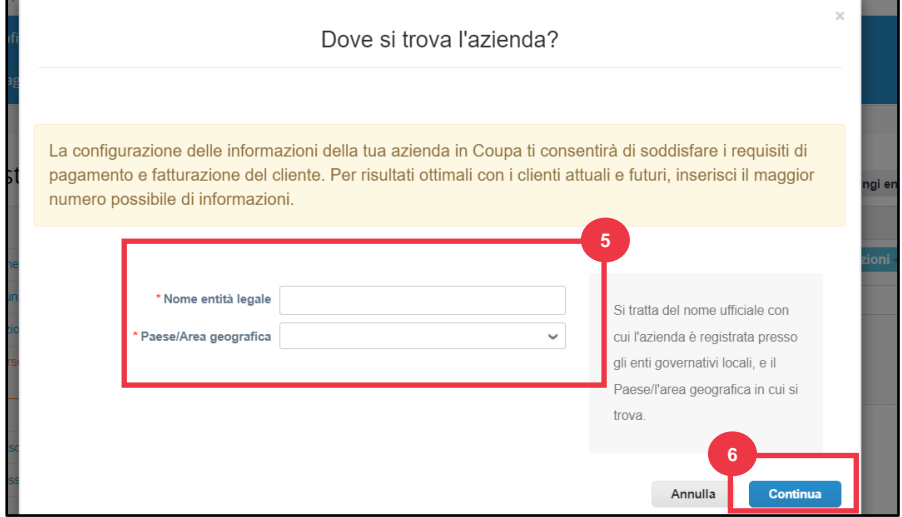

- 7. Selezionare la casella di controllo Kimberly-Clark da **Clienti**. *Tutto puó anche essere selezionato.*
- 8. Inserisci l'indirizzo registrato e i dati di identificazione fiscale della tua attività (i campi obbligatori sono indicati da un asterisco rosso \*).

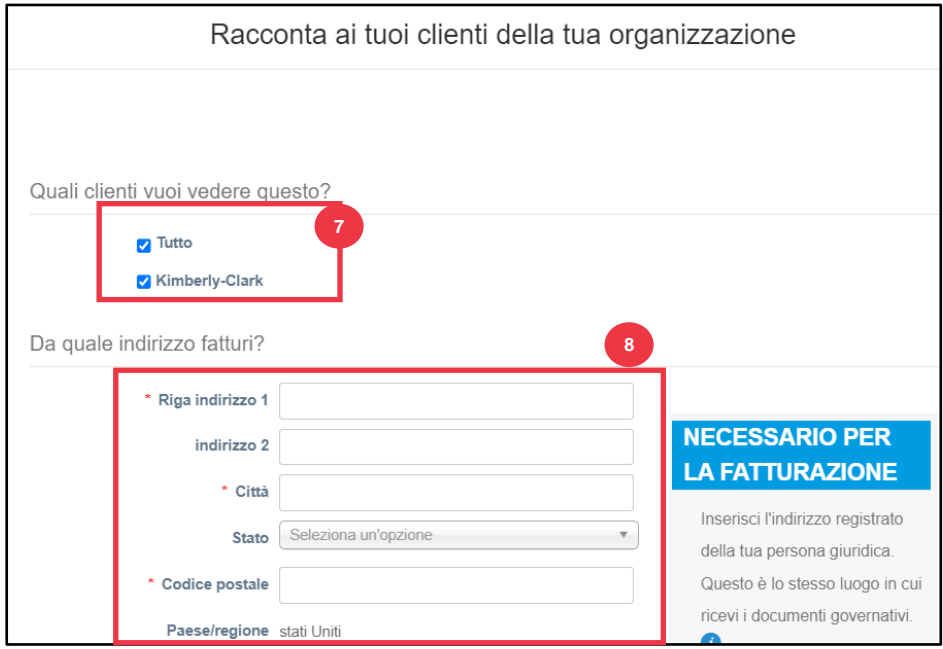

- 9. Deseleziona **l'indirizzo per Rimetti a** e **l'indirizzo di spedizione** in base alle esigenze.
	- a. Deseleziona la casella di controllo **Utilizza questo indirizzo per Rimetti a** se ricevi il pagamento per le fatture a un indirizzo diverso.
	- b. Deseleziona la casella di controllo **Utilizza per l'indirizzo di spedizione** se spedisci ad un indirizzo diverso.

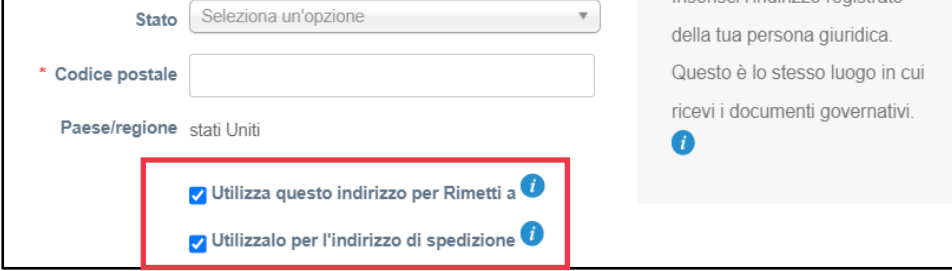

#### **Nota:**

- **Remit-To è** l'indirizzo a cui si desidera ricevere il pagamento (è possibile modificare questo indirizzo in caso di necessità).
- K-C richiede ai Fornitori di ricevere il pagamento **solo** tramite modulo elettronico.
- **L'indirizzo del mittente** della spedizione è l'indirizzo da cui spedisci le merci (ad esempio, l'ubicazione del magazzino)

#### 10. Scorri verso il basso fino alla sezione **Codice fiscale**.

- a. Selezionare il paese/area geografica fiscale dall'elenco a discesa **Paese/area geografica fiscale**.
- b. Inserisci i dati del tuo **codice fiscale**.
- c. Se non disponi di un codice fiscale, seleziona la casella di controllo **Non ho il codice fiscale**.

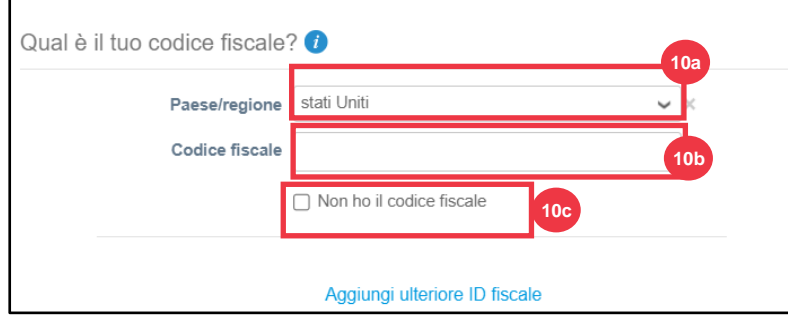

- 11. Se applicabile, immettere un valore appropriato nel campo **Codice origine fattura**  per collegare l'indirizzo del mittente della fattura CSP (indirizzo registrato) con l'indirizzo corrispondente nell'ERP.
- 12. Al termine**,** fare clic sul pulsante **Salva e continua**.

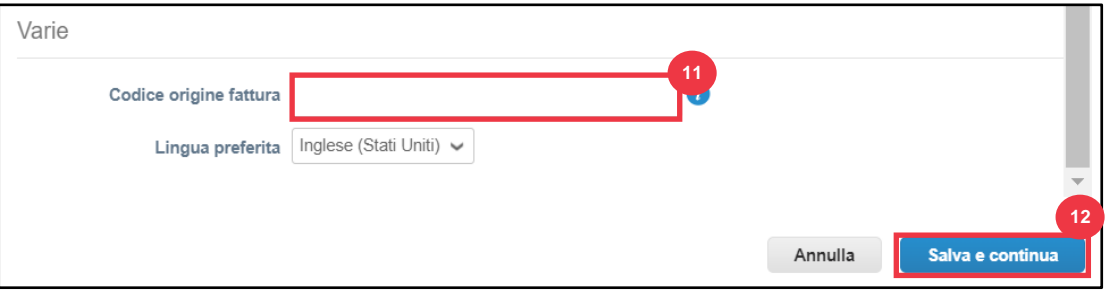

- **16.** Nella schermata successiva, seleziona **Conto bancario** dall' elenco a discesa **Tipo di pagamento.**
- 17. Compila tutti i campi relativi alle **coordinate bancarie**.
- 18. Carica le coordinate bancarie **Documentazione di supporto** (\* Obbligatorio). La documentazione deve essere in formato pdf.

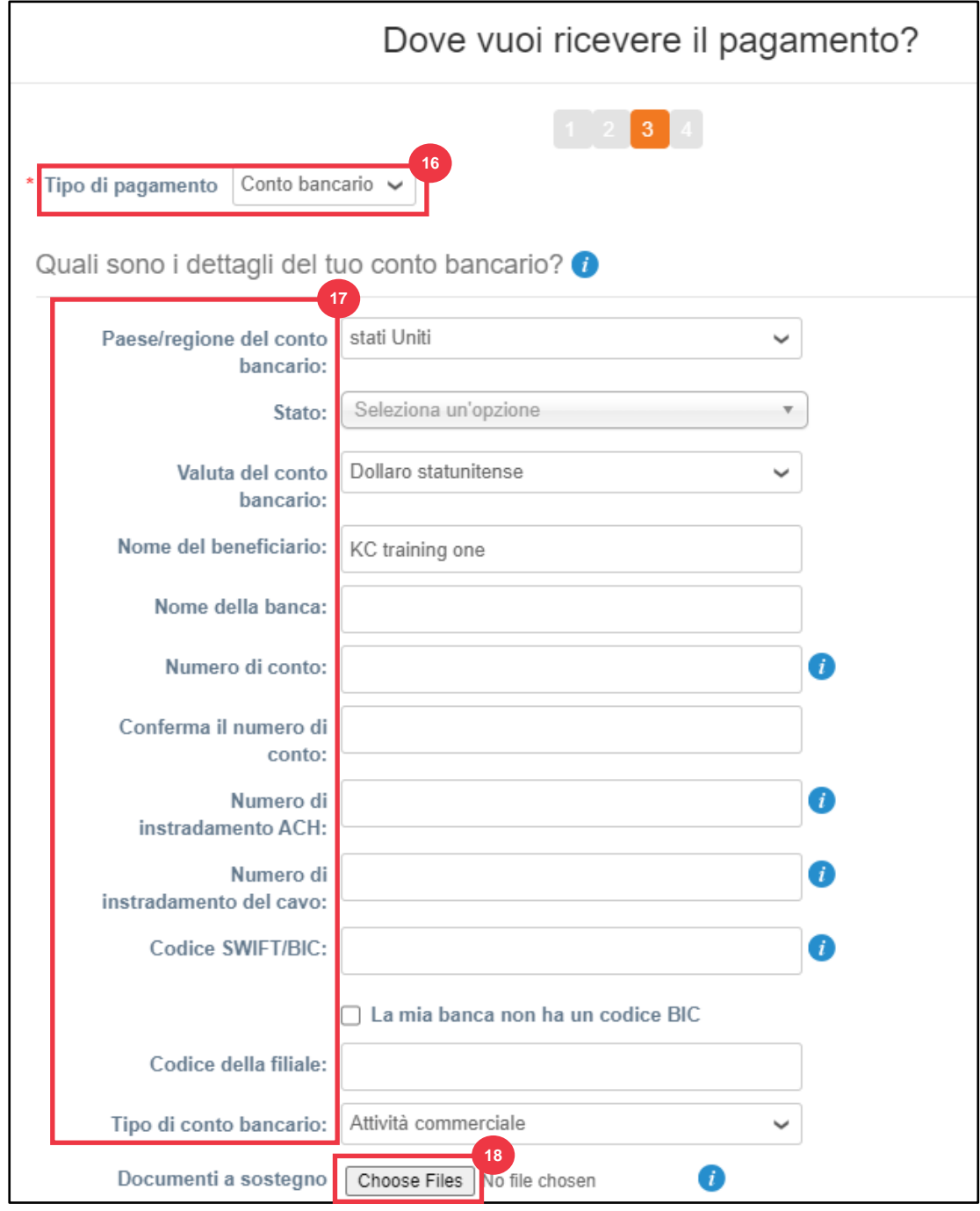

19. Immettere le informazioni relative all' **indirizzo bancario**.

p.

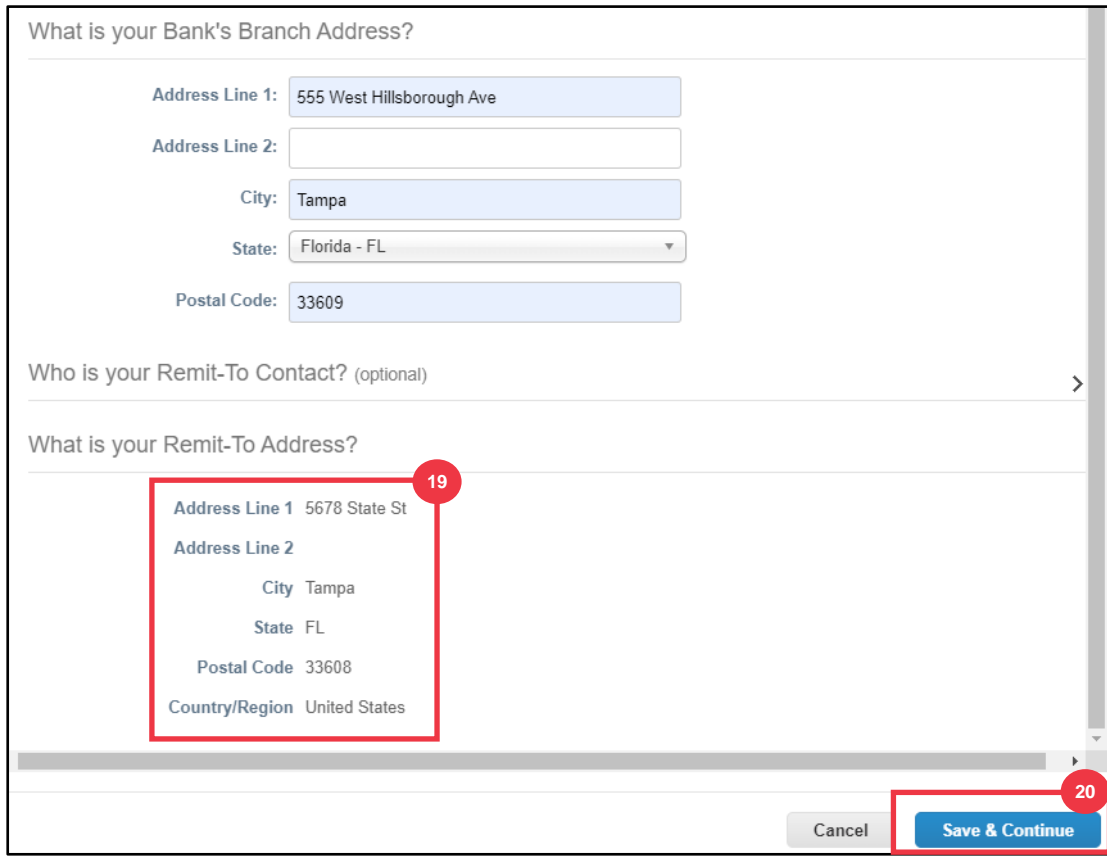

**Dove vuoi ricevere il pagamento?** viene visualizzata una schermata con un riepilogo delle informazioni fornite.

21. Fare clic sul pulsante **Prossimo**.

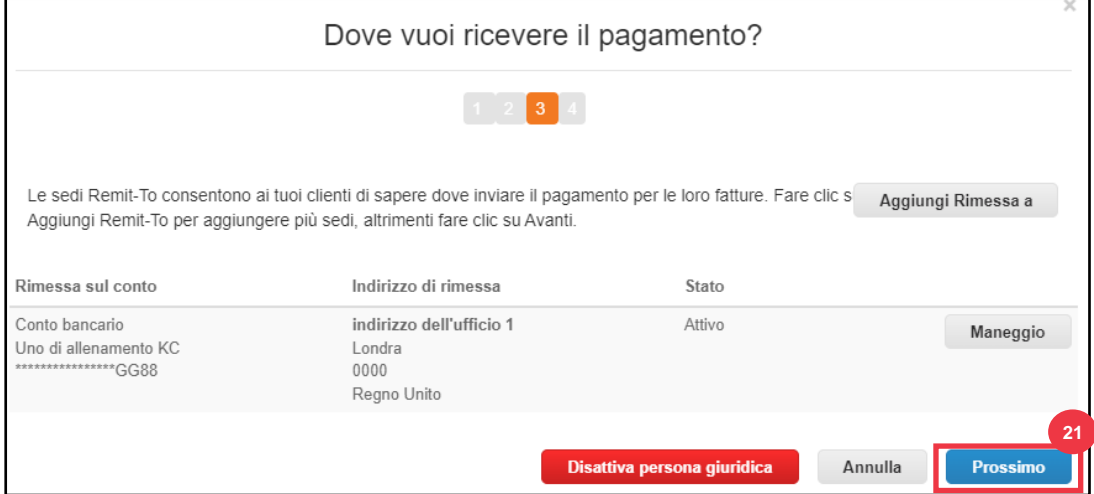

#### 20. Fare clic sul pulsante **Salva e continua**.

**Da dove spedite le merci?** viene visualizzata una schermata con un riepilogo delle informazioni fornite.

- 22. Fai clic sul pulsante **Aggiungi spedisci da** se i dettagli di spedizione sono diversi da quelli della persona giuridica.
- 23. Fai clic sul pulsante **Fatto**.

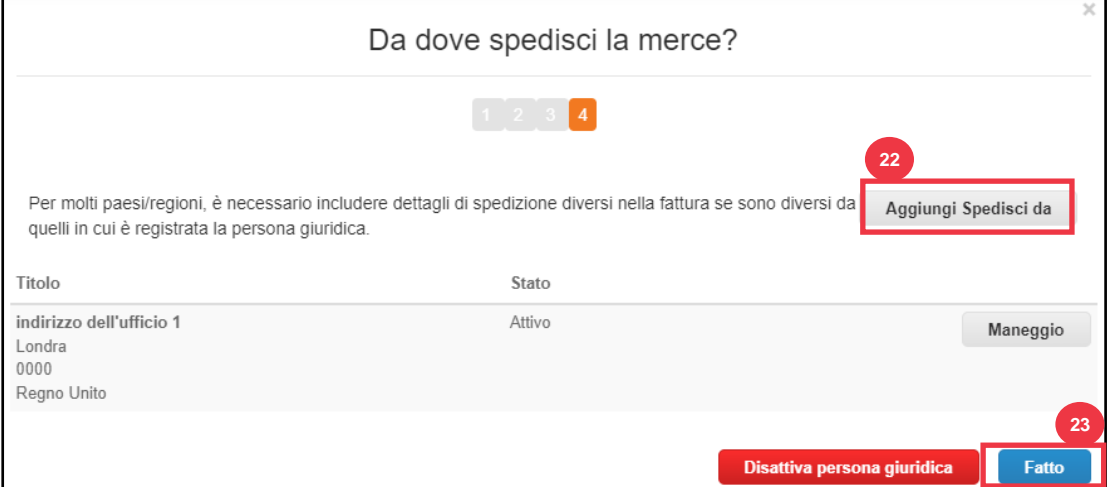

#### 24. Fai clic sul pulsante **Fatto**.

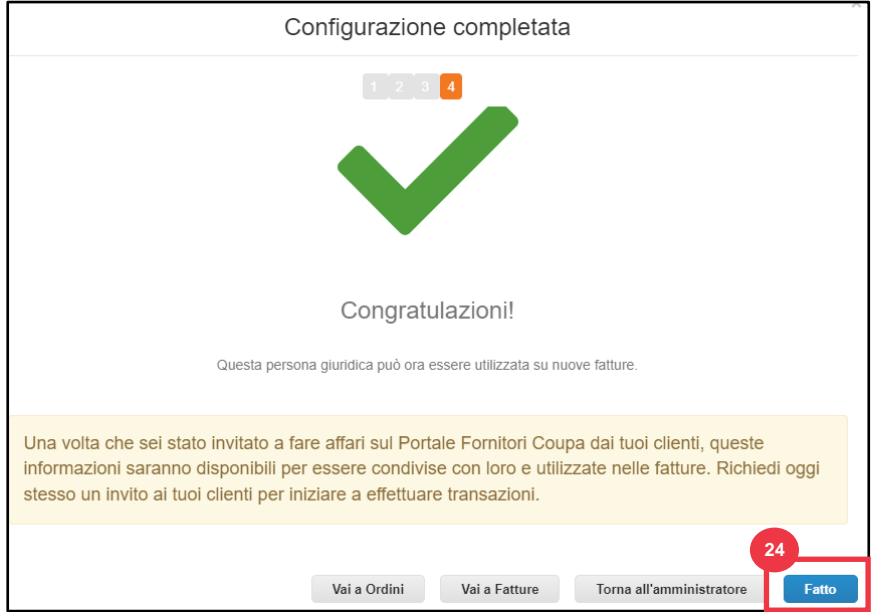

**[Torna al Sommario](#page-0-0)**

## <span id="page-16-0"></span>**Come gestire la persona giuridica nel CSP**

Per fatturare elettronicamente (tramite CSP o tramite l'indirizzo di posta elettronica utilizzato fornito durante la registrazione), l'entità deve essere configurata come persona giuridica stabilita all'interno di CSP.

- 1. Nella **schermata iniziale del CSP** fare clic sulla scheda **Configurazione**.
- 2. Fare clic sulla sottoscheda **Amministratore**.
- 3. Selezionare **Impostazione persona giuridica.**

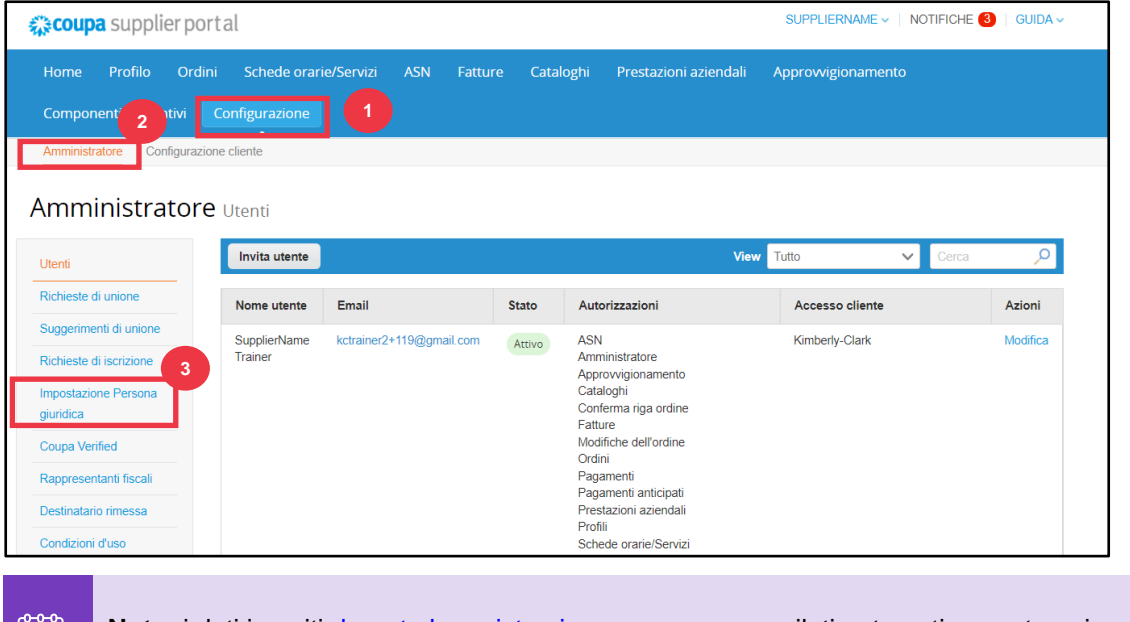

Nota: i dati inseriti [durante la registrazione](#page-9-0) verranno compilati automaticamente nei seguenti campi: Origine fattura, Account di rimessa, Località, Codici fiscali e Clienti.

- 4. Nell'angolo sinistro, fai clic sul pulsante **Azioni** per gestire i dettagli di una persona giuridica esistente.
- 5. Selezionare **Gestire la persona giuridica** dall'elenco a discesa.
	- a. È possibile accedere a tutti gli aggiornamenti necessari per gestire gli account di rimessa o per disattivare la persona giuridica anche dal pulsante **Azioni**.

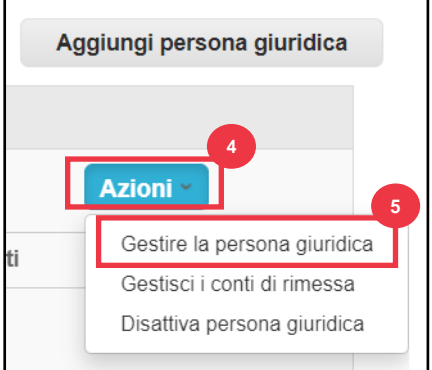

Da qui è possibile modificare i dettagli immessi originariamente. Per i dettagli relativi a ciascun campo, vedere la sezione [Come configurare l'azienda come persona giuridica](#page-9-0) in questo documento. Inoltre, si vedano le considerazioni riportate di seguito:

- 6. È possibile modificare **le informazioni varie**.
	- a. Non è possibile modificare **il nome** o il **paese/area geografica** associati alla persona giuridica in questo processo. Se è necessario modificare questi campi, è necessario disattivare l'entità e configurarla nuovamente.
	- b. Fare clic su **Disattiva persona giuridica** se è necessario disattivare la persona giuridica.
	- c. Fai clic su **Salva e continua**.

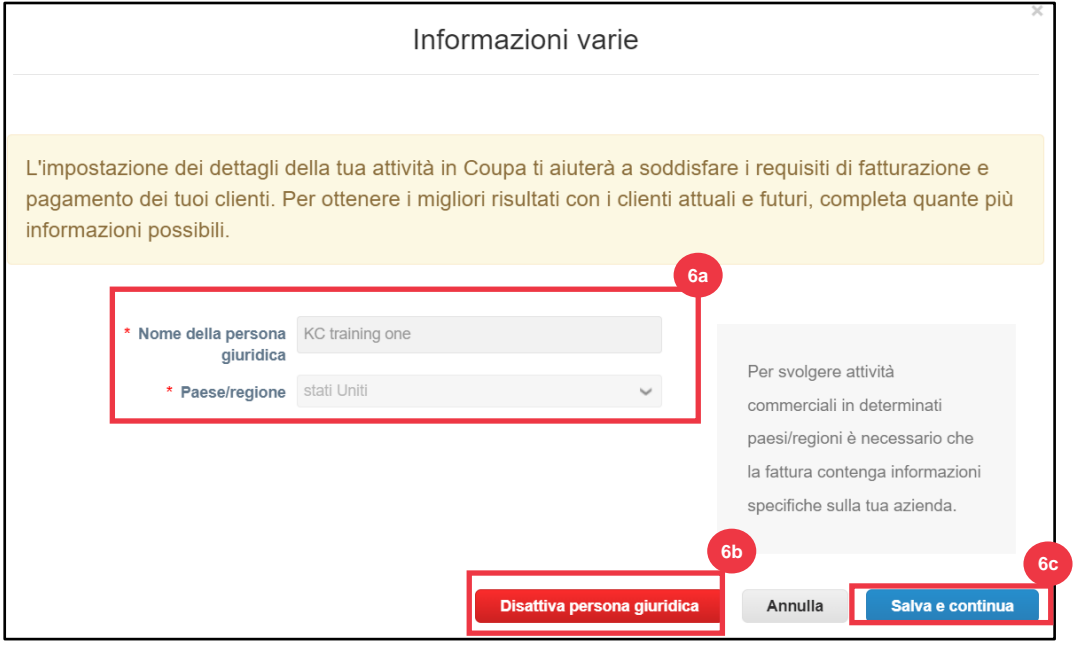

- 7. Modifica le informazioni **sui clienti**.
	- a. Se applicabile, modificare la selezione nella casella di controllo **Quali clienti vuoi vedere questo** per visualizzare questa opzione.
	- b. Non è possibile modificare l'**indirizzo** o le **informazioni di identificazione fiscale** associate alla persona giuridica in questo processo. Se è necessario modificare questi campi, è necessario disattivare l'entità e configurarla nuovamente.

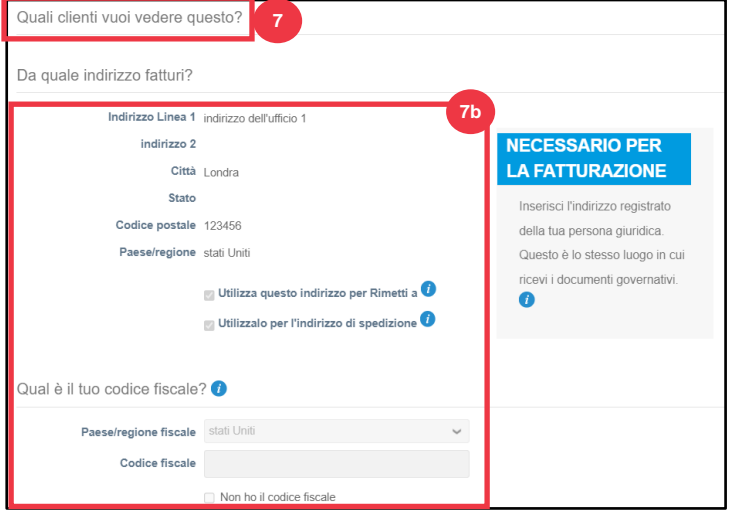

- c. Fare clic su **Disattiva persona giuridica** se è necessario disattivare la persona giuridica.
- d. Fare clic sul pulsante **Continua**.

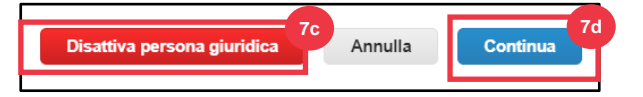

- **8.** Puoi modificare **Dove vuoi ricevere il pagamento.**
	- a. Fare clic sul pulsante **Maneggio** per modificare l'indirizzo di rimessa esistente.
	- b. Fare clic su **Aggiungi rimessa a** per aggiungere altre posizioni.
	- c. Fare clic su **Disattiva persona giuridica** se è necessario disattivare la persona giuridica.
	- d. Fare clic sul pulsante **Prossimo**.

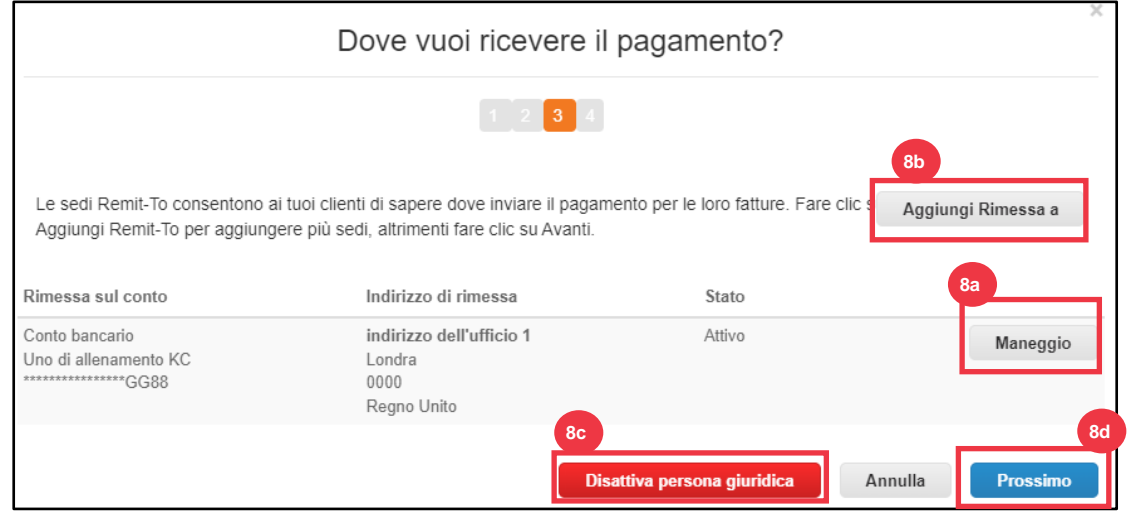

- 9. **Il tipo di pagamento** non sarà modificabile. K-C invia il pagamento solo tramite modulo elettronico. Nessun pagamento verrà inviato in forma cartacea.
- 10. Verrà visualizzato l'indirizzo di rimessa principale. È possibile mantenere **UN solo indirizzo di rimessa collegato al tipo di pagamento**. Sebbene sia possibile impostare più indirizzi di rimessa, K-C invierà il pagamento solo a **UN** indirizzo di rimessa designato**.**
	- a. Selezionare il campo per modificare o aggiungere un **codice di integrazione Remit-To esistente**.

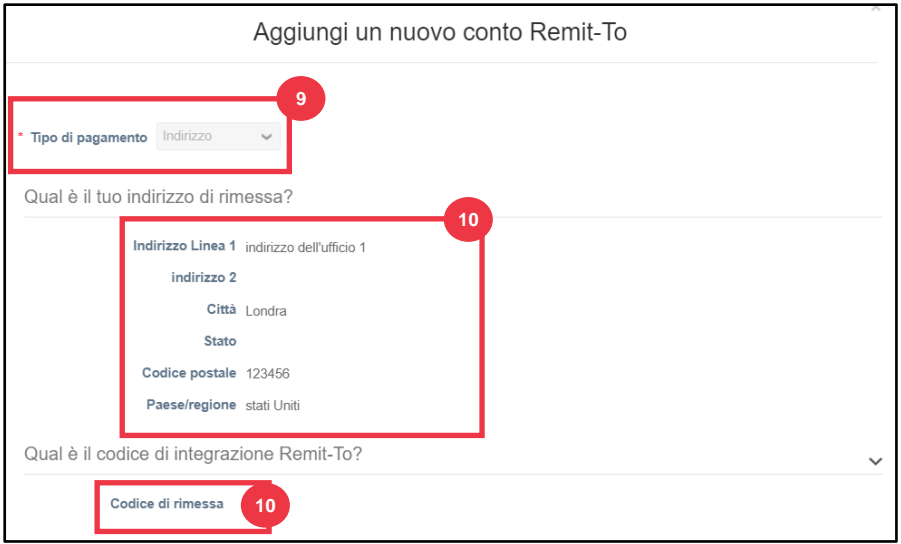

- 11. È possibile aggiungere o modificare **le informazioni sui contatti esistenti.**
- 12. Puoi aggiornare **Quali clienti possono utilizzare questo account?**
- 13. È inoltre possibile **disattivare** un determinato indirizzo di rimessa.
- 14. Fare clic sul pulsante **Continua**.

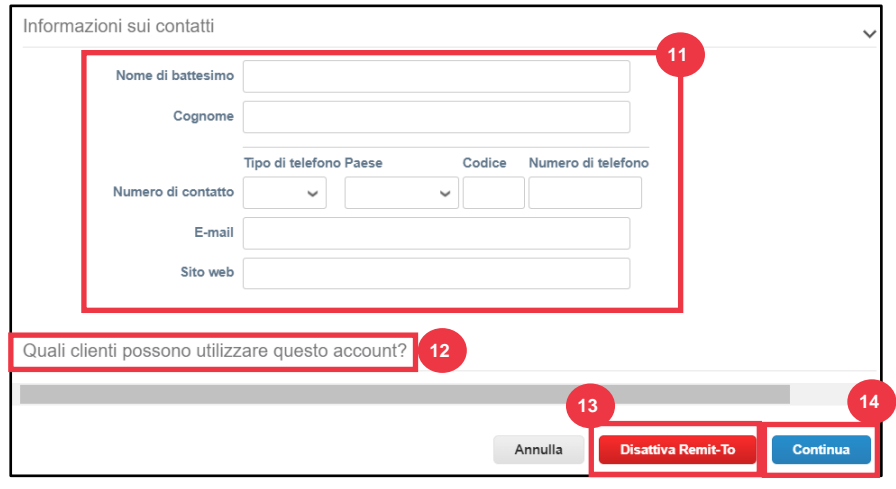

- 15. È possibile modificare **Da dove spedisci la merce**.
	- a. Fai clic su **Aggiungi spedisci da** per aggiornare le informazioni sull'indirizzo del mittente.
	- b. Fai clic sul pulsante **Maneggio** per modificare le informazioni sull'indirizzo di origine della spedizione esistente.
	- c. Se lo si desidera, è comunque possibile **disattivare la persona giuridica.**
	- d. Fai clic sul pulsante **Fatto**.

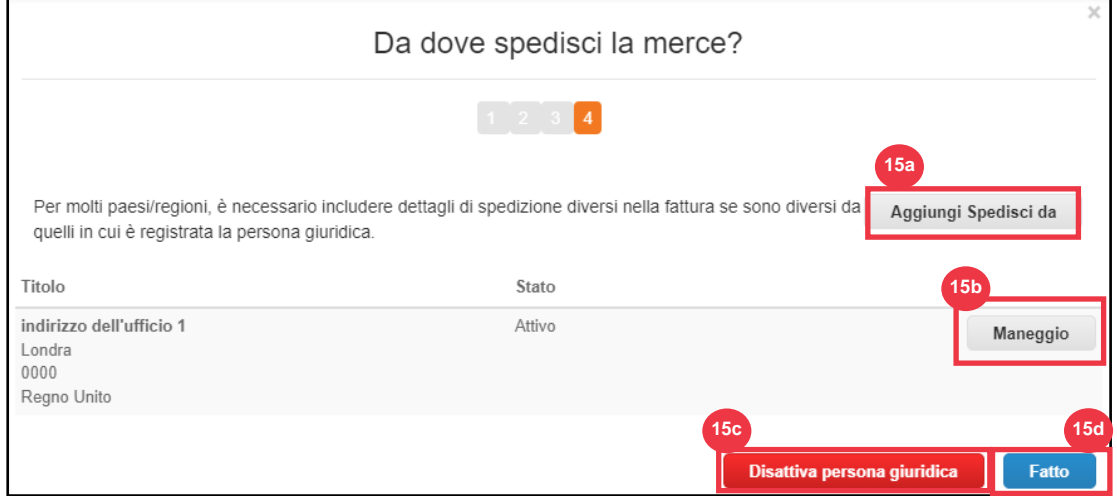

#### <span id="page-20-0"></span>**[Torna al Sommario](#page-0-0)**

## **Come invitare gli utenti al CSP**

- 1. Nella **schermata iniziale del CSP** fare clic sulla scheda **Configurazione**.
- 2. Fare clic sulla scheda **Amministratore**.
- 3. Selezionare **Utenti**.

- a. Puoi esaminare tutti gli utenti associati al tuo account nella schermata **Utenti**.
- 4. Fare clic sul pulsante **Invita utente**.

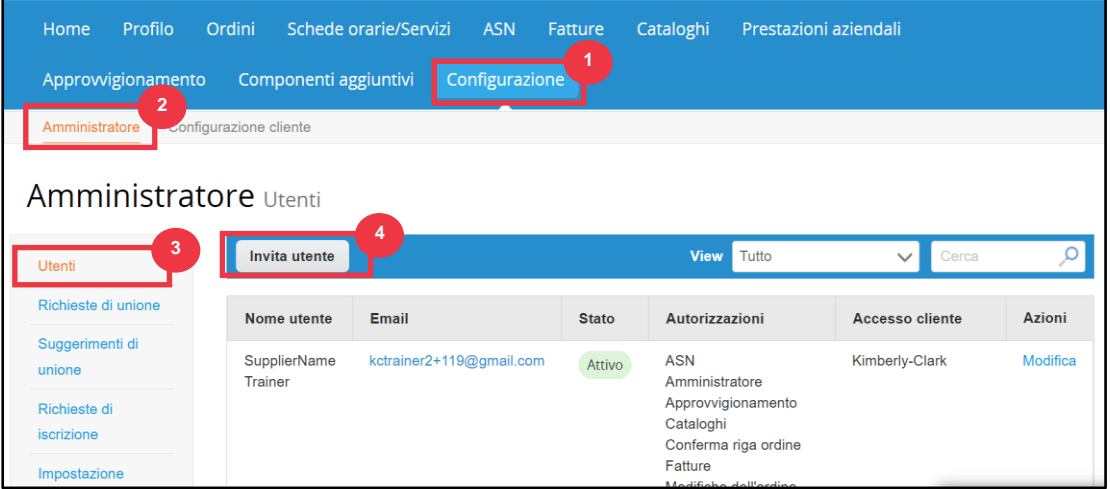

Viene visualizzata la schermata **Invita utente**. Inserisci le informazioni di contatto dell'invitato.

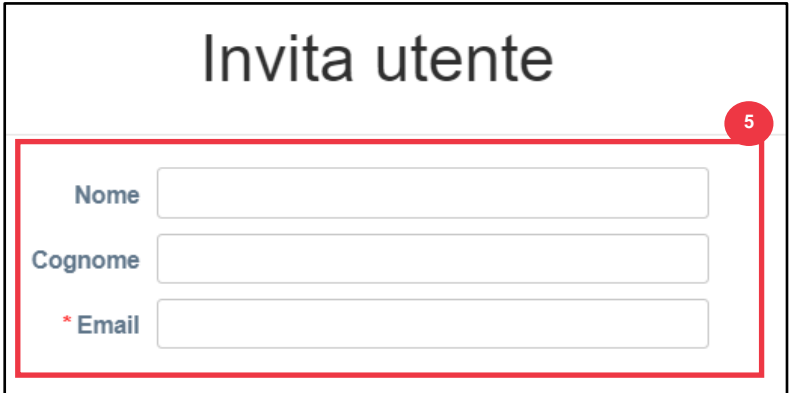

- 5. Definire le **autorizzazioni** (livelli di accesso) per l'invitato selezionando le seguenti caselle di controllo:
	- **Tutto** (fornisce l'accesso completo a tutte le funzioni CSP, ad eccezione dell'amministrazione degli utenti)
	- **Amministratore** (fornisce l'accesso completo a tutte le funzioni CSP)
	- **Ordini** (consente la visualizzazione e la gestione degli Ordini di Acquisto)
	- **Ordini - Accesso Limitato** (consente l'accesso a specifici Ordini di Acquisto)
	- **Ordini - Tutti** (consente la visualizzazione e la gestione di tutti gli Ordini di Acquisto)
	- **Fatture** (consente la creazione e l'invio di fatture ai clienti)
	- **Cataloghi** (consente la creazione e la gestione di cataloghi elettronici specifici per il cliente)

• **Profili** (consente di modificare i profili specifici del cliente).

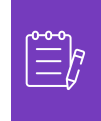

i<br>L

**Nota:** Quando **un fornitore** invita un altro utente della propria organizzazione a CSP, **la casella di controllo Profili DEVE essere selezionata**. Ciò consente all'utente invitato di apportare modifiche e gestire il proprio profilo aziendale.

- **ASN (**consente la creazione e l'invio di avvisi di spedizione avanzati (ASN) ai clienti
- **Schede orarie / servizi** (consente la creazione e l'invio di fogli di servizio/presenze a fronte di ordini di acquisto)
- **Schede orarie / servizi - Accesso limitato a Schede orarie / servizi** (consente l'accesso a fogli di servizio/presenze specifici)
- **Schede orarie / servizi - Tutti** (consente di creare e inviare qualsiasi servizio/fogli presenze a fronte di ordini di acquisto)
- **Pagamenti** (consente di visualizzare i pagamenti e scaricare assegni digitali)
- **Modifiche all'ordine** (consente l'invio di richieste di modifica dell'ordine di acquisto)
- **Pagamenti anticipati** (disponibile solo se i tuoi clienti utilizzano Coupa Pay e hanno abilitato la funzione relativa a questa autorizzazione)
- **Prestazioni aziendali** (consente di visualizzare le informazioni sulle prestazioni aziendali, ad esempio le tendenze di ordini, fatture e consegne)
- **Approvvigionamento** (consente di visualizzare gli eventi di sourcing pubblici)
- **Conferma riga ordine** (consente la visualizzazione delle righe ordine di acquisto all'interno di ASN)
- 6. Definire quali **clienti sono visibili** all'invitato selezionando le seguenti caselle di controllo:
	- a. **Tutto** (consente la visualizzazione di tutti i clienti all'interno del CSP)
	- b. **Kimberly-Clark** (consente la visualizzazione solo di K-C all'interno del CSP)
- 7. Fai clic sul pulsante **Invia invito**.

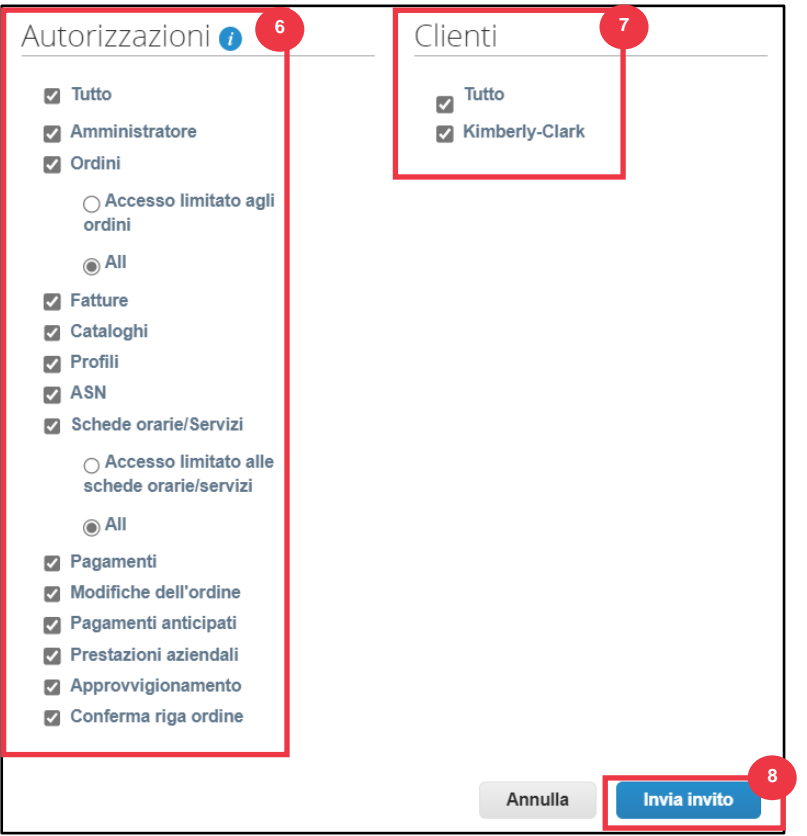

Una volta che un nuovo utente ha accettato l'invito, verrà visualizzato all'interno della tabella **Utenti** (passaggio 3). Ai nuovi utenti possono essere **[delegate attività](https://kimberlyclark.sharepoint.com/sites/i797/Learning%20Document%20Library/STP_QRC_How%20to%20Delegate%20Tasks%20in%20CSP%20for%20Suppliers_Coupa_NA_EN.docx?web=1)** all'interno del CSP, ad esempio la compilazione **del modulo esterno del fornitore** e/o qualsiasi **questionario di due diligence (DDQ).**

#### **[Torna al Sommario](#page-0-0)**

*Si prega di continuare con la pagina successiva.*

## <span id="page-24-0"></span>**Come gestire le preferenze di notifica nel CSP**

Attraverso Coupa Supplier Portal (CSP), è possibile ricevere notifiche per una varietà di preferenze, tra cui (ma non solo) assegni digitali annullati, carte virtuali e ricevute create.

- 1. Dalla schermata **Home del CSP,** passare il cursore su **Nome del fornitore.**
	- a. Seleziona **Preferenze di notifica**.

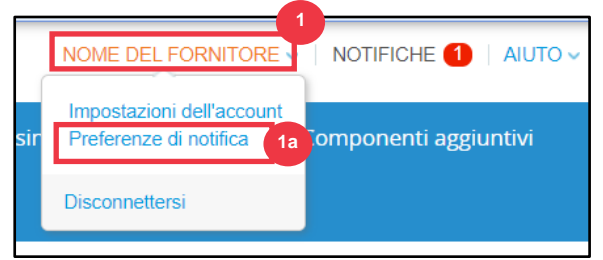

- 2. Gestisci le tue **preferenze di notifica**.
	- a. Selezionare **la modalità** di notifica (ad es. online, **e-mail** o **SMS**) **selezionando le caselle di controllo** dalle aree di notifica corrispondenti (ad es. annunci, prestazioni aziendali, fogli di servizio/presenze).
	- b. Fai clic su **Salva**.

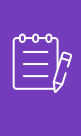

Nota: Esistono tre tipi di notifiche: Annunci (informazioni comunicate dai clienti), **Prestazioni aziendali** (riepilogo degli ordini e delle fatture, tendenze degli ordini e delle fatture da inizio anno e lead time di spedizione delle merci) **e Fogli di servizio/presenze (elenco dei fogli di servizio/presenze e relative righe dell'ordine di acquisto).**

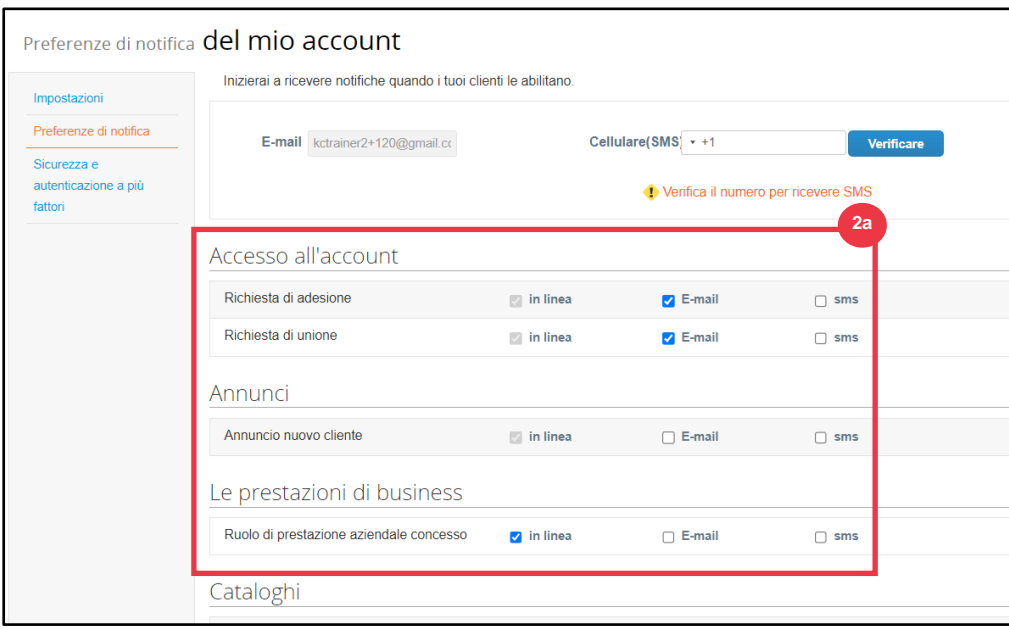

#### **[Torna al Sommario](#page-0-0)**

### <span id="page-25-0"></span>**Come inviare la conferma fornitore degli ordini fornitore nel CSP**

**La conferma fornitore** all'interno di Coupa consente di selezionare una singola casella di controllo per indicare che si è ricevuto correttamente un ordine di acquisto KC.

- 1. Nella schermata **iniziale del CSP** selezionare la scheda **Ordini**.
- 2. Fare clic sulla sottoscheda **Ordini**.
- 3. Fare clic sul hyperlink **Numero ordine di acquisto** per aprire un ordine di acquisto.

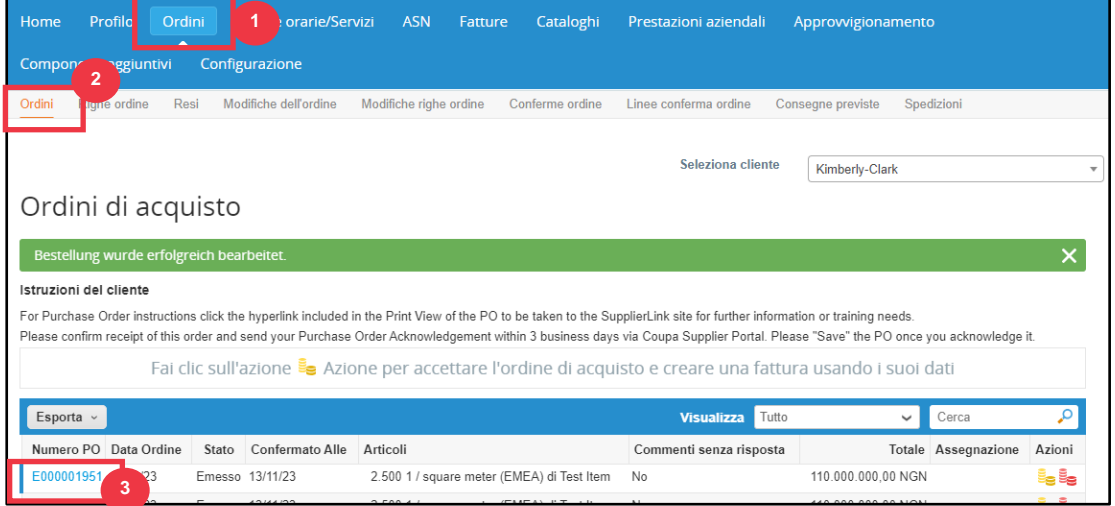

- 4. Esamina le seguenti informazioni sull'ordine di acquisto:
	- **a. Codice Azienda Stabilimento**
	- **b. Indirizzo di spedizione**
- 5. Selezionare la casella di controllo **Confermato** per confermare la ricezione dell'ordine di acquisto.

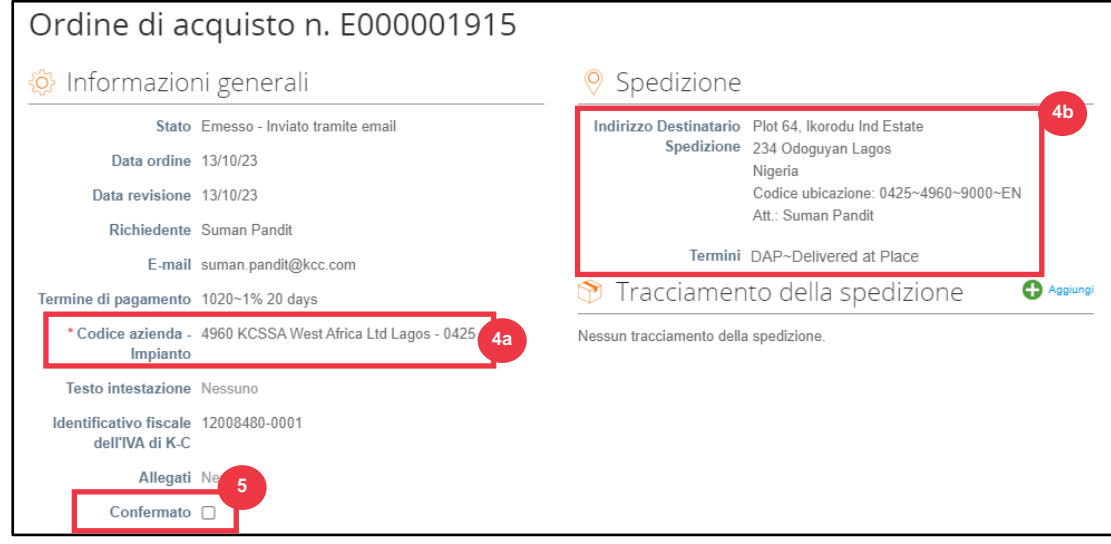

6. Scorri fino alla fine della sezione **Righe** e fai clic sul pulsante **Salva**.

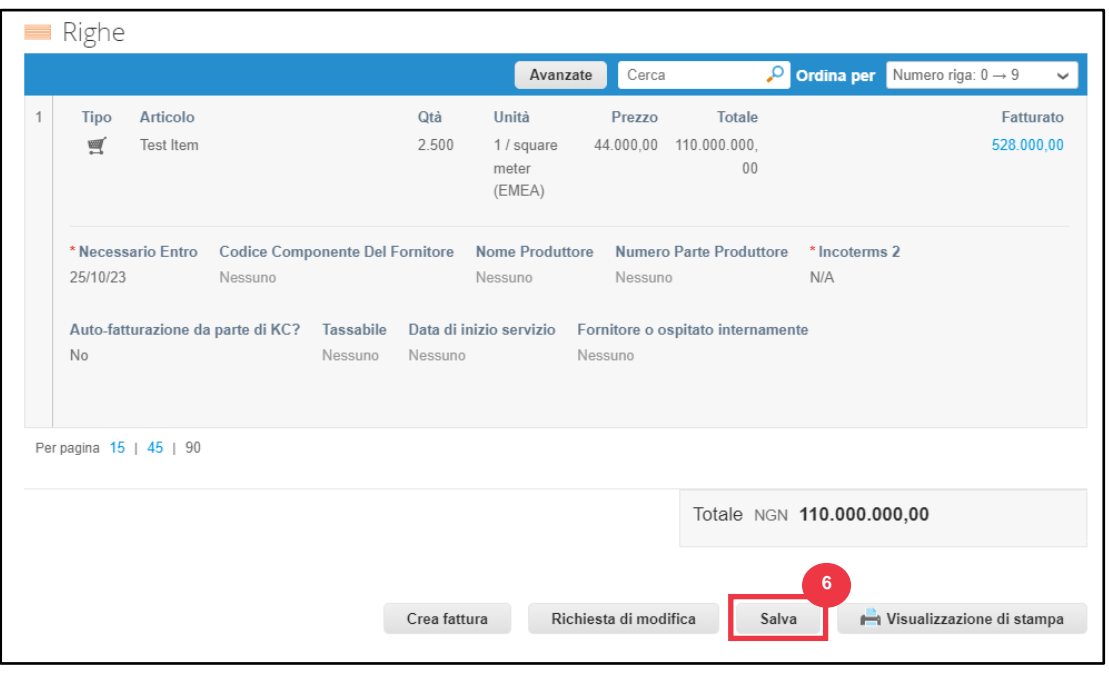

#### 7. Riceverai una notifica di **conferma dell'Ordine.**

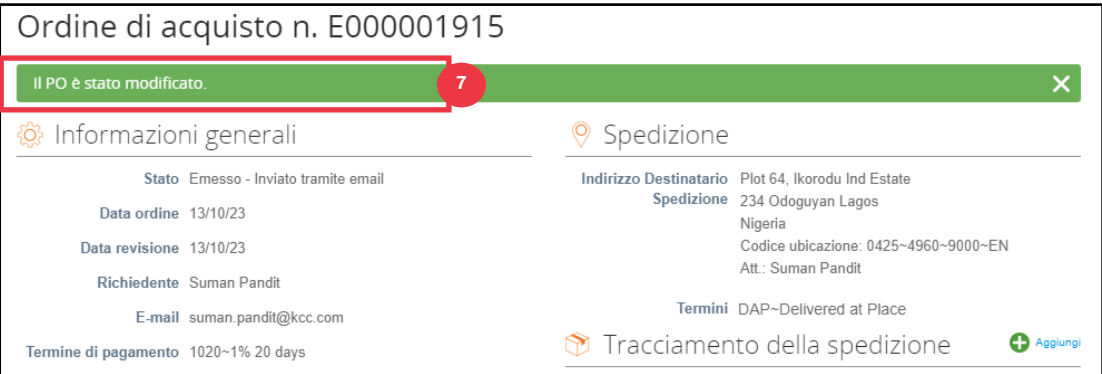

I Termini e condizioni di K-C e le relative istruzioni per la consegna e la fatturazione dell'ordine di acquisto sono disponibili nel modulo di output dell'ordine di acquisto.

- 8. Per visualizzare i dettagli, segui le istruzioni riportate di seguito:
	- a. Fare clic sul pulsante "**Visualizzazione di stampa**".
	- b. Verrà visualizzata la versione stampabile dell'ordine di acquisto.
	- c. Nella parte inferiore del modulo, vedrai diversi collegamenti. Per visualizzare **i Termini e le Condizioni**, clicca sul link sopra.
	- d. Per visualizzare **le istruzioni per la consegna e la fatturazione dell'ordine di acquisto**, fare clic sul link in fondo al modulo.

Per visualizzare i training di formazione Coupa e tutte le informazioni rilevanti relative a Kimberly-Clark's Source to Pay, vai a Supplier Link: [Processo Source to Pay.](https://www.kimberly-clark.com/en-us/company/supplier-link/source-to-pay)

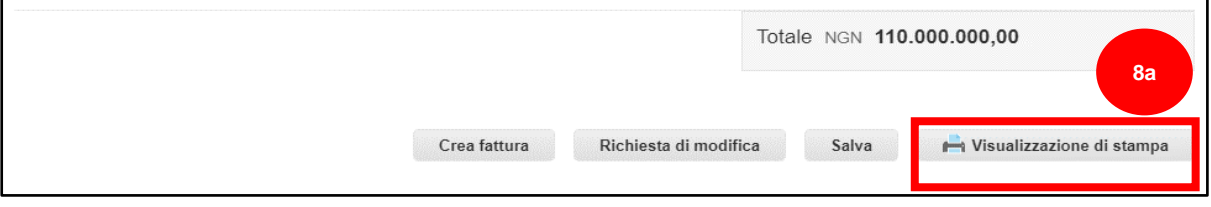

## **& Kimberly-Clark**

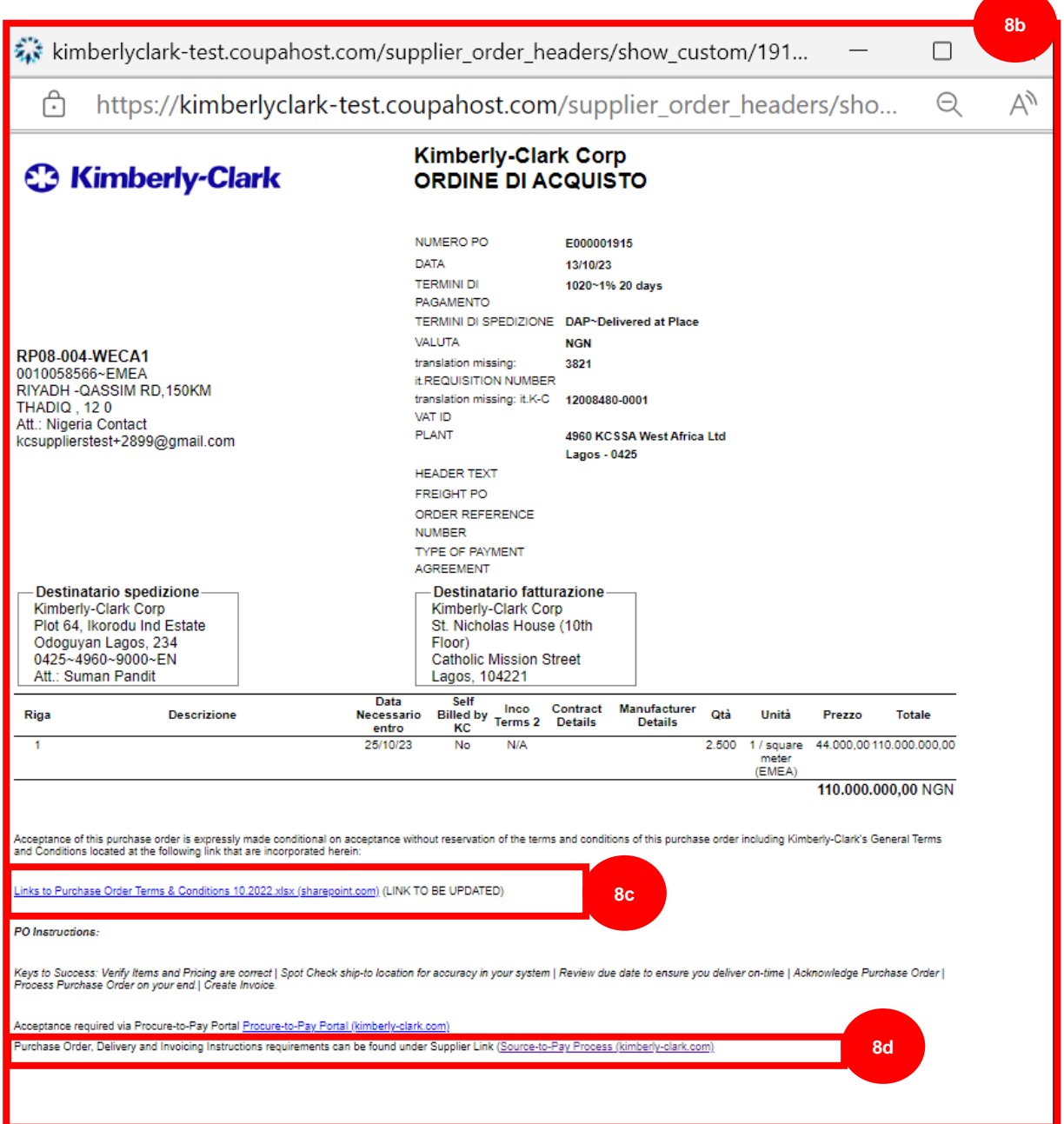

## **[Torna al Sommario](#page-0-0)**

## <span id="page-30-0"></span>**Come visualizzare e cercare gli ordini fornitore nel CSP**

1. Nella schermata **iniziale del CSP** selezionare la scheda **Ordini**.

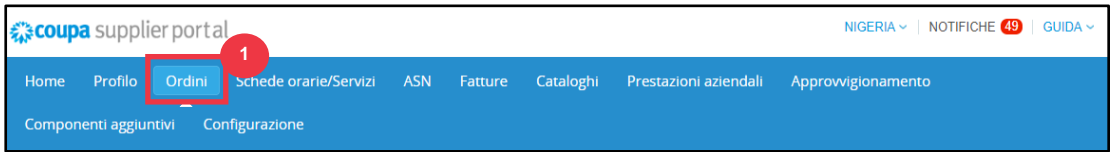

2. Selezionare **Kimberly-Clark** dall' elenco a discesa **Seleziona cliente.**

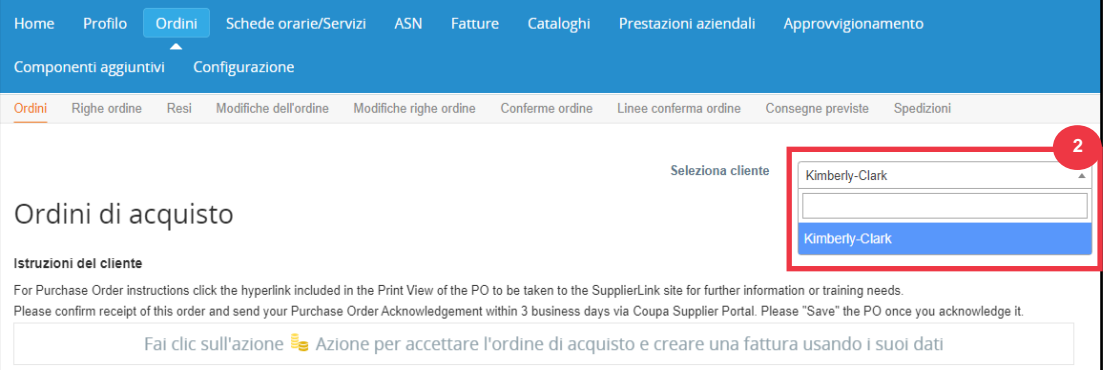

3. Nella tabella **Ordini di acquisto,** cercare un ordine di acquisto utilizzando la colonna **Numero ordine di acquisto** e facendo clic sul numero **di ordine di acquisto** desiderato.

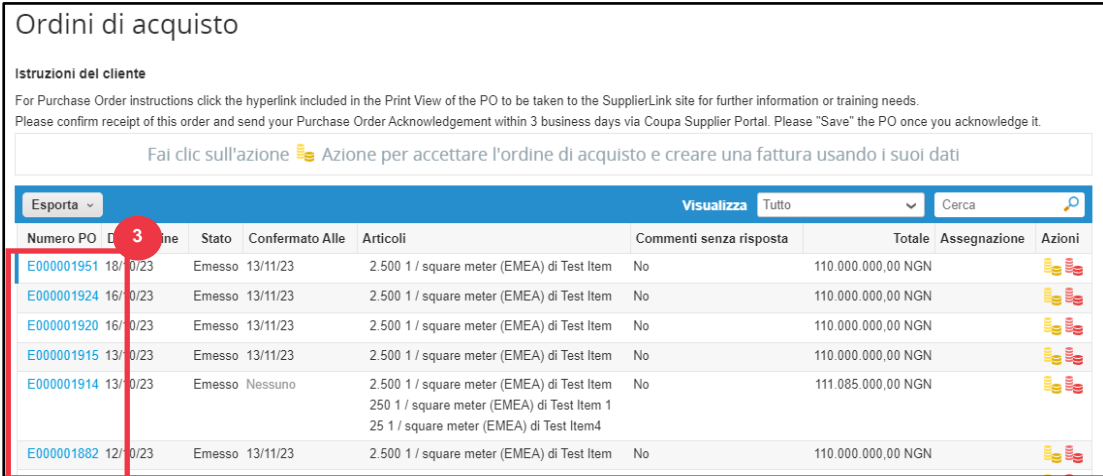

- 4. Fare clic sull'elenco a discesa **Visualizza** per filtrare la ricerca di Ordini di acquisto dal set standard di visualizzazioni disponibili.
- 5. Selezionare **Crea visualizzazione** per personalizzare i campi di visualizzazione delle colonne.

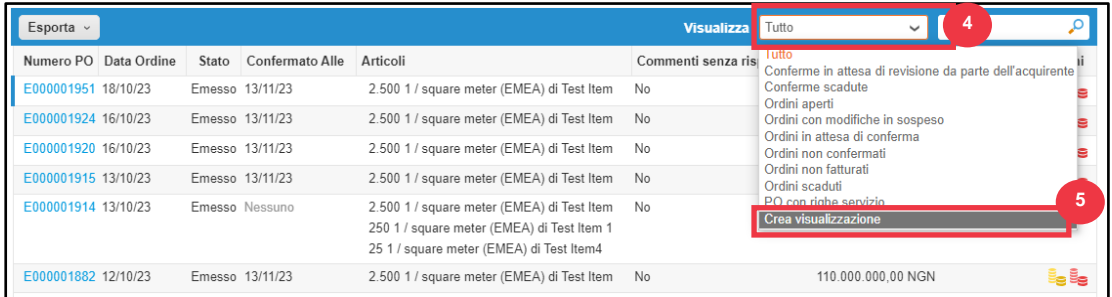

- 5. Immettere un **Nome** per la visualizzazione.
- 6. Selezionare la **visibilità**. Scegli tra le seguenti opzioni:
	- a. **Solo io** (la vista è visibile solo a te)
	- b. **Chiunque** (la visualizzazione è visibile a tutti gli altri utenti)
- 7. Selezionare il campo **Inizia con visualizzazione** (utilizzare questa opzione per caricare le impostazioni da un'altra visualizzazione, quindi modificare tali impostazioni in base alle proprie esigenze per questa visualizzazione).
	- a. Le opzioni disponibili includono: **Tutti, Ordini aperti, Ordini non riconosciuti, Ordini non fatturati, Ordini scaduti, Ordini con modifiche in sospeso, Ordini di acquisto in attesa di rilavorazione e Ordini di acquisto con righe di assistenza**.
- 8. Fare clic sull'elenco a discesa **corrispondenza delle condizioni** per applicare le condizioni alla visualizzazione in base ai dati disponibili nel CSP.

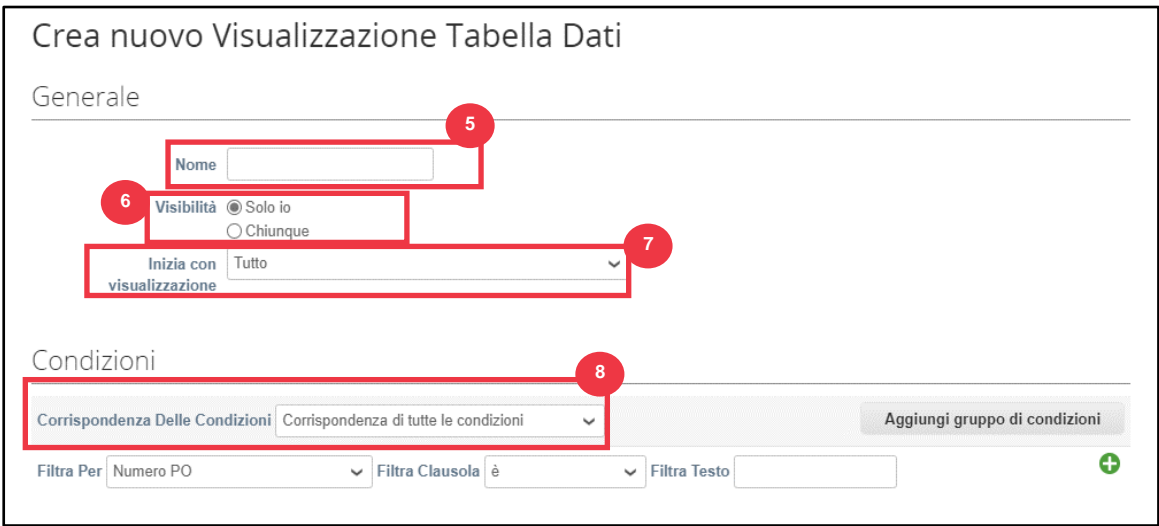

- 9. Fare clic e trascinare i punti dati dal campo (9a) **Colonne disponibili** per (9b) a (9b) **Colonne selezionate** da visualizzare.
- 10. Definire l' **ordinamento predefinito** (utilizzare questa opzione per ordinare i set di risultati dalla vista in ordine crescente o decrescente).
- 11. Fare clic sul pulsante **Salva**.

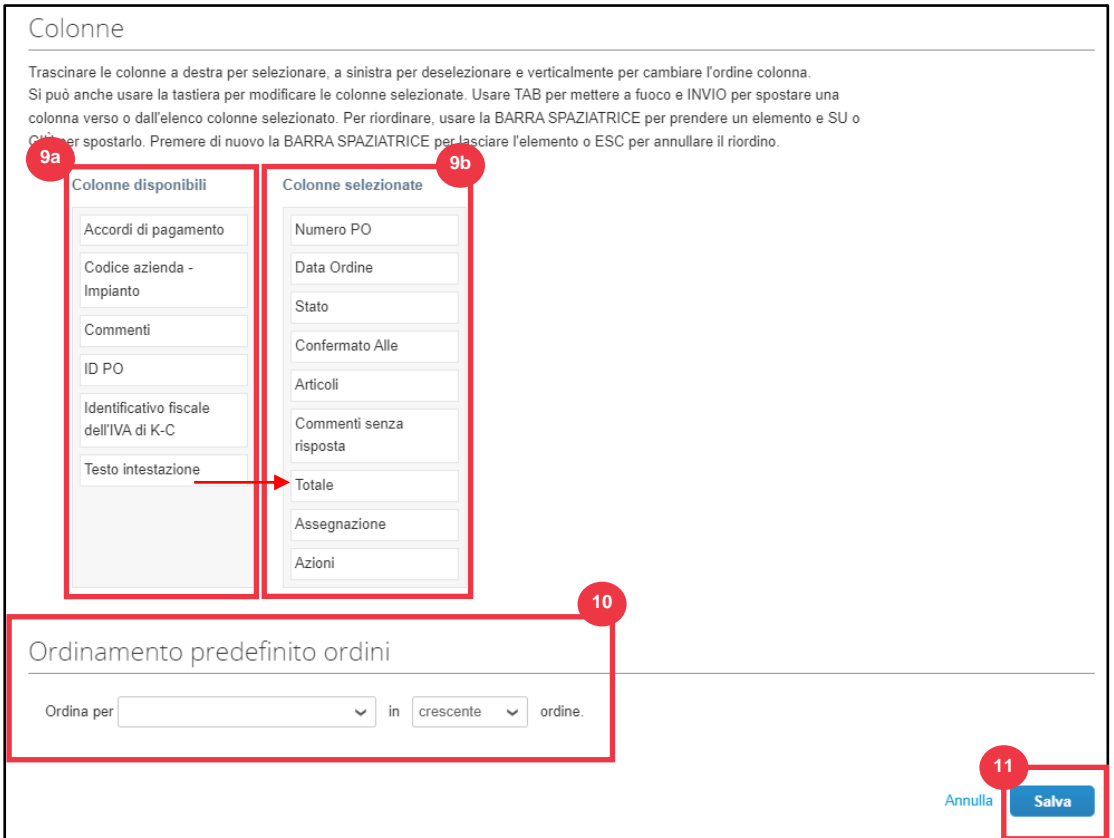

### **[Torna al Sommario](#page-0-0)**

## <span id="page-33-0"></span>**Come richiedere la modifica o l'annullamento dell'ordine di acquisto**

- 1. Nella schermata **iniziale del CSP** selezionare la scheda **Ordini**.
- 2. Fare clic sulla sottoscheda **Ordini**.
- 3. Fare clic sul hyperlink **Numero ordine di acquisto** per aprire un ordine di acquisto.

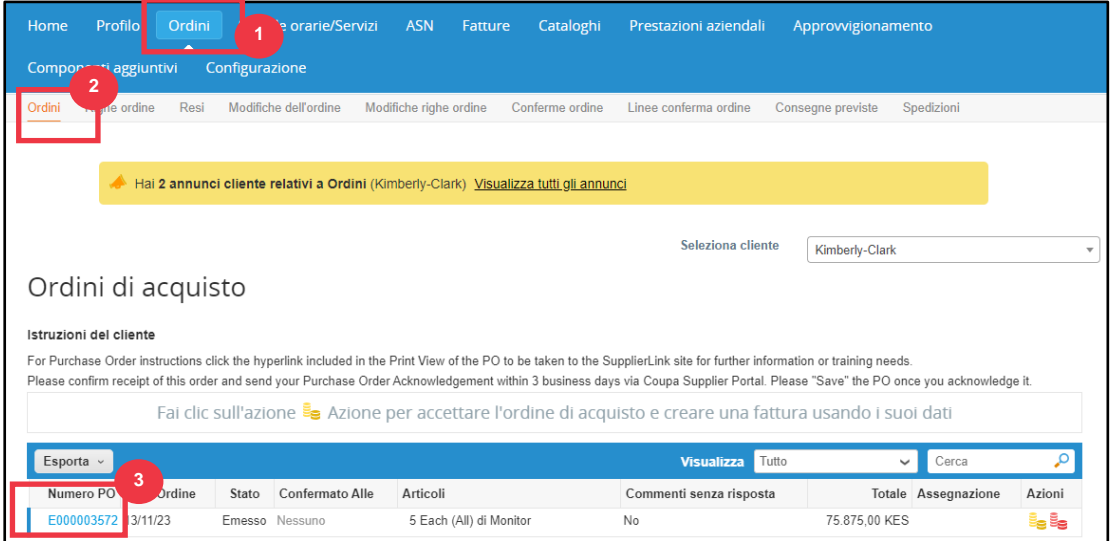

4. Si aprirà l'**Ordine di Acquisto** con tutti i dettagli. Scorrere fino alla sezione **Linee** dell'ordine di acquisto.

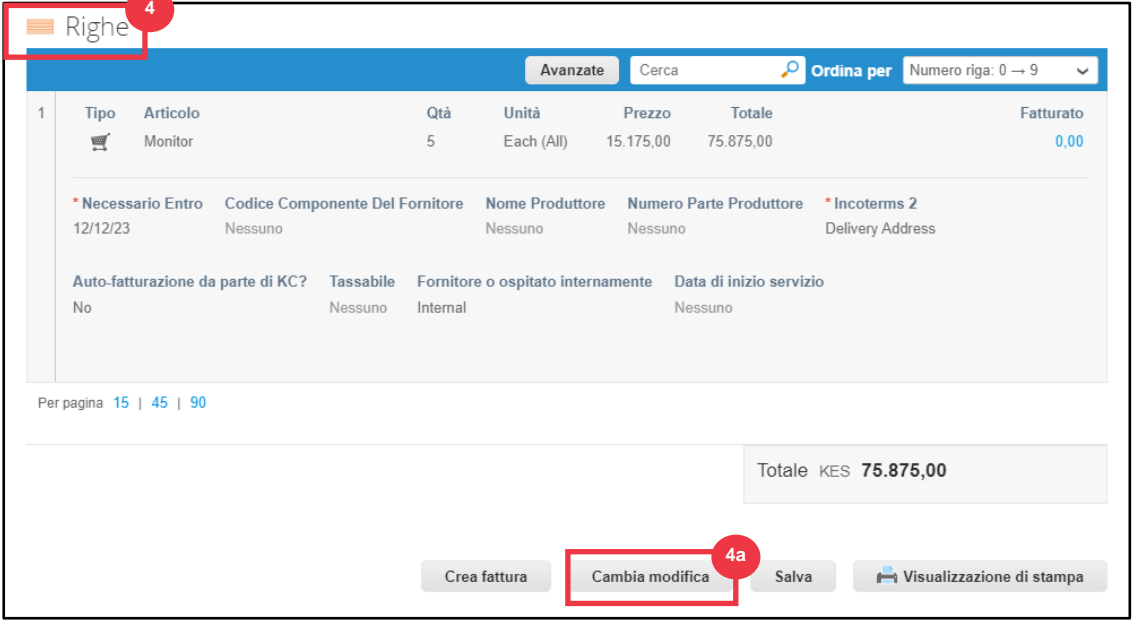

a. Fare clic sul pulsante **Cambia modifica**.

5. La **sezione Righe ordine di acquisto** diventa modificabile.

- 6. Nella **sezione Righe ordine di acquisto**, apportare le modifiche desiderate a uno dei seguenti campi:
	- a. **Data Necessario Entro**
	- b. **Quantità**
	- c. **Prezzo**
	- d. **Elimina riga** (fare clic sulla X rossa per eliminare l'intera riga)

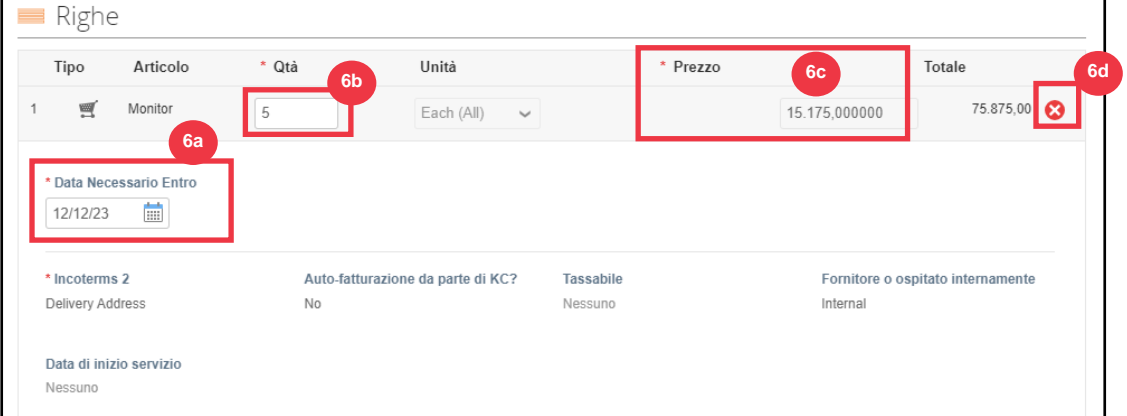

- 7. Selezionare un motivo di modifica dall'elenco a discesa **Motivo della modifica**.
	- a. Selezionare **Altro** per attivare e digitare un motivo.

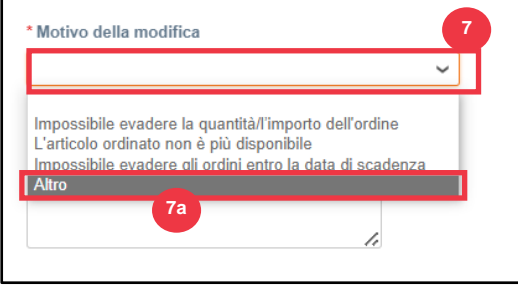

- 8. Scegli una delle seguenti opzioni:
	- a. Fare clic su **Invia richiesta di modifica** per inviare.
	- b. Fare clic sul pulsante **Salva richiesta di modifica** per salvare le modifiche ma non inviare la richiesta.
	- c. Fare clic su **Richiedi annullamento ordine di acquisto** per annullare l'intero ordine di acquisto.

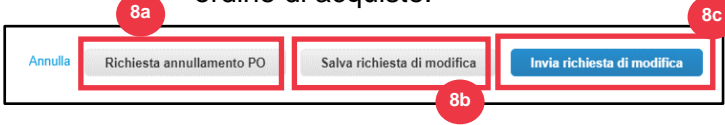

Inoltre, c'è un campo **"Commenti"** che può essere scritto liberamente. In fondo alla pagina, le modifiche o i commenti all'ordine possono essere visualizzati in qualsiasi momento alla voce **"Cronologia".**

- 9. Per lasciare una nota al cliente:
	- a. Scorri verso il basso fino alla sezione **Commenti**.
	- b. Digita una nota che vorresti lasciare al cliente.
	- c. Puoi **@menzionare** utenti specifici nella sezione commenti dei documenti Coupa in modo che ricevano una notifica quando vengono menzionati in un commento.
	- d. Fare clic sul pulsante "**Aggiungi commento"** per salvare la nota.
	- e. Puoi visualizzare i commenti aggiunti in qualsiasi momento nella sezione "**Cronologia**".

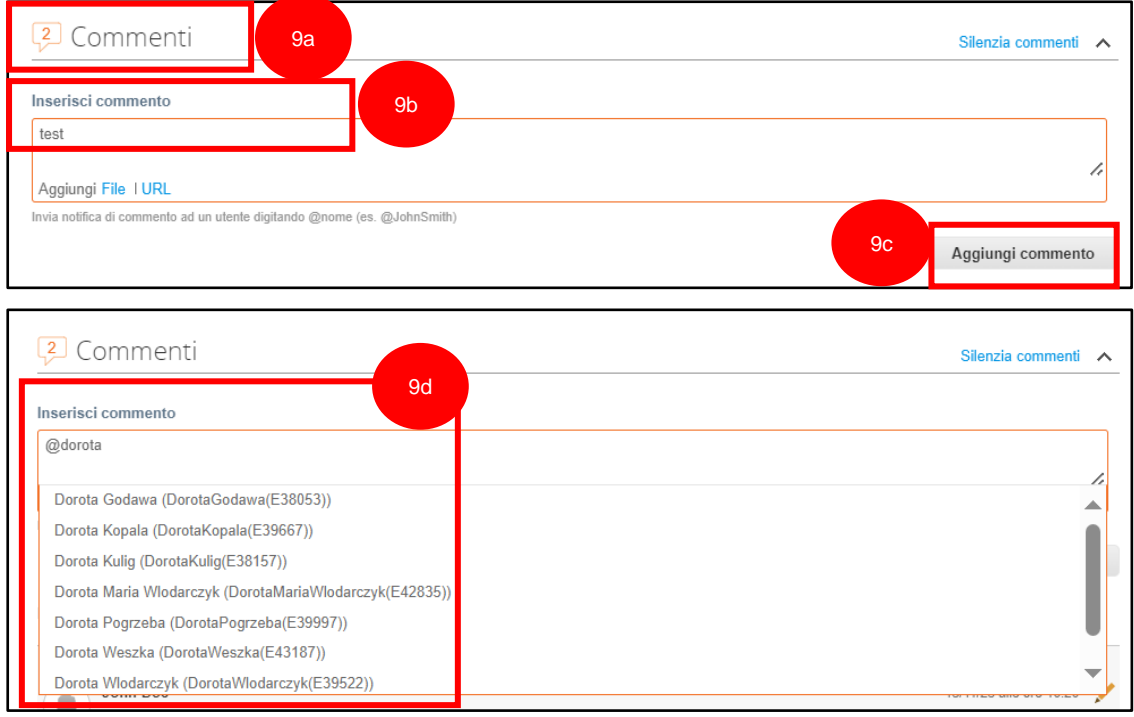

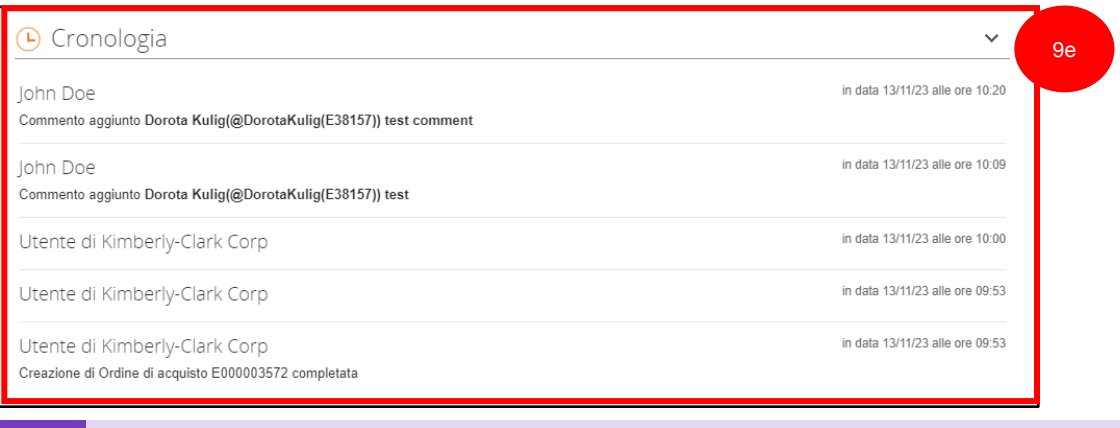

**Nota:** K-C esaminerà la richiesta di modifica o la richiesta di cancellazione e invierà una notifica di accettazione o rifiuto. Riceverai un ordine di acquisto aggiornato da K-C e avrai comunque la possibilità di inviare altre fatture.

**[Torna al Sommario](#page-0-0)**

 $\widetilde{\equiv}_{\mathcal{J}}$ 

## <span id="page-37-0"></span>**Come creare un avviso di spedizione anticipato (ASN) nel CSP**

Coupa Supplier Portal ti consente di inviare un **preavviso ai tuoi clienti quando spedisci gli articoli** (**ASN**). Gli ASN non sono un requisito previsto per le transazioni all'interno di Coupa con Kimberly-Clark.

- 1. Nella schermata **iniziale del CSP** selezionare la scheda **Ordini**.
- 2. Fare clic sulla sottoscheda **Ordini**.
- 3. Identificare l'ordine di acquisto per il quale si desidera creare un ASN.
- 4. Selezionare l'icona **Passa ad ASN**.

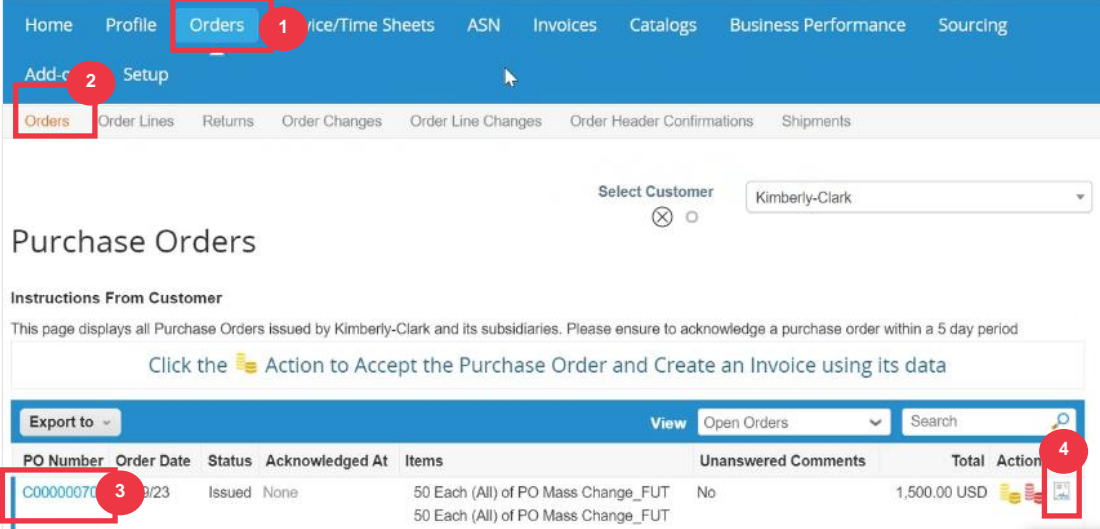

#### *Immagine ingrandita:*

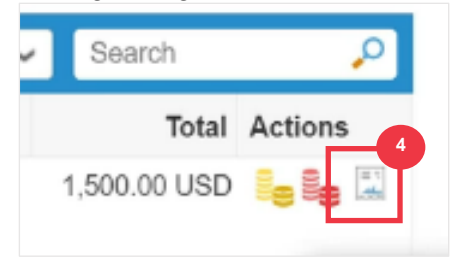

*Si prega di passare alla pagina successiva.*

#### **C** Kimberly-Clark

- 5. Immettere i dettagli per l'ASN nelle seguenti sezioni:
	- a. **ASN #**
	- b. **Spedisci a** (questo indirizzo verrà compilato automaticamente dall'ordine di acquisto)
	- c. **Informazioni sulla spedizione**

**Nota**: dovrai fornire a K-C i tuoi numeri ASN per le spedizioni correlate o quegli ASN che ti vengono forniti da società di logistica di terze parti (3PL).

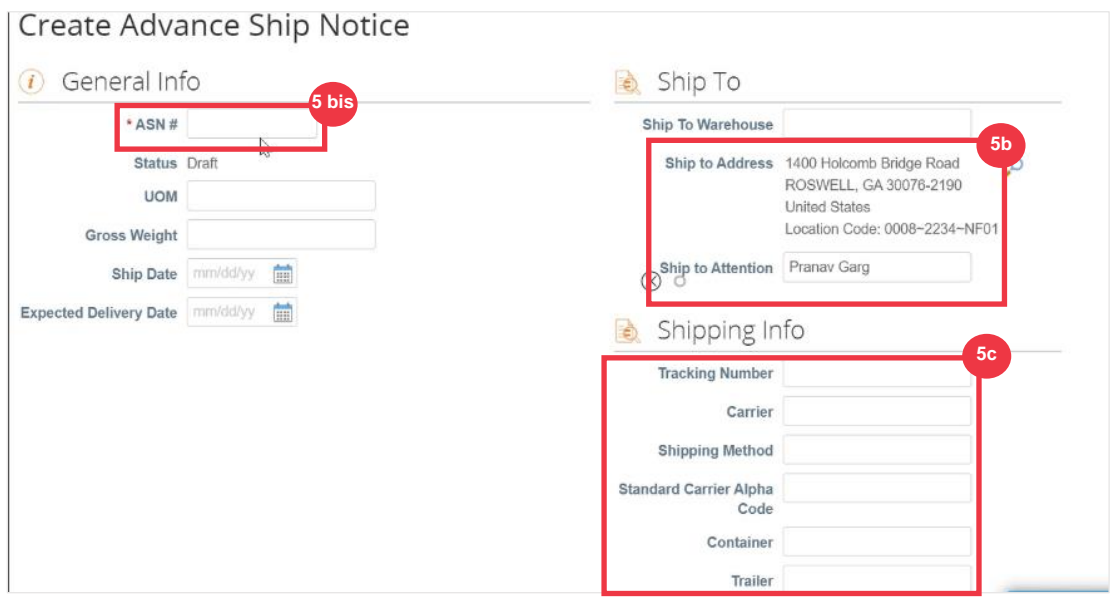

6. Immettere eventuali **commenti** a K-C (se applicabile).

#### 7. Fare clic sul pulsante **Invia**.

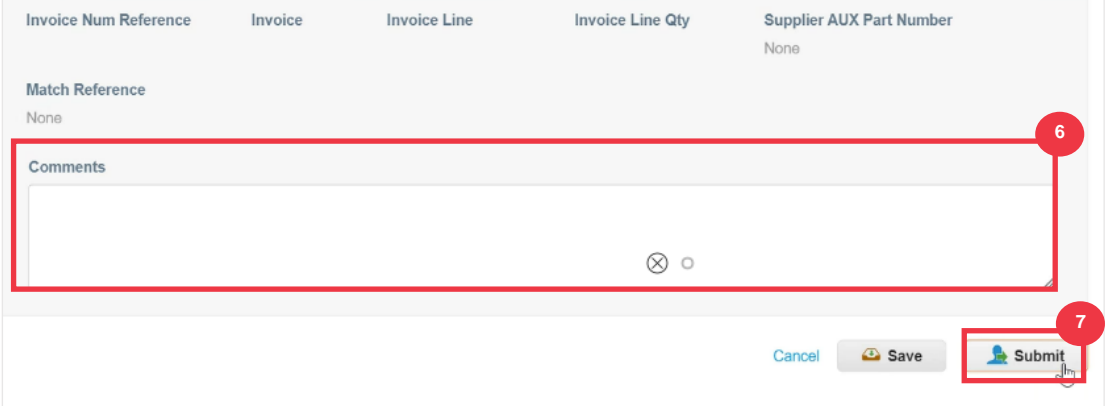

#### **[Torna al Sommario](#page-0-0)**

## <span id="page-39-0"></span>**Come creare fatture nel CSP (capovolgimento di un ordine di acquisto)**

Il CSP consente di trasferire rapidamente un ordine di acquisto in una fattura (ad esempio, capovolgere un ordine di acquisto) e di inviarlo ai clienti.

1. Nella schermata **iniziale del CSP** selezionare la scheda **Ordini**.

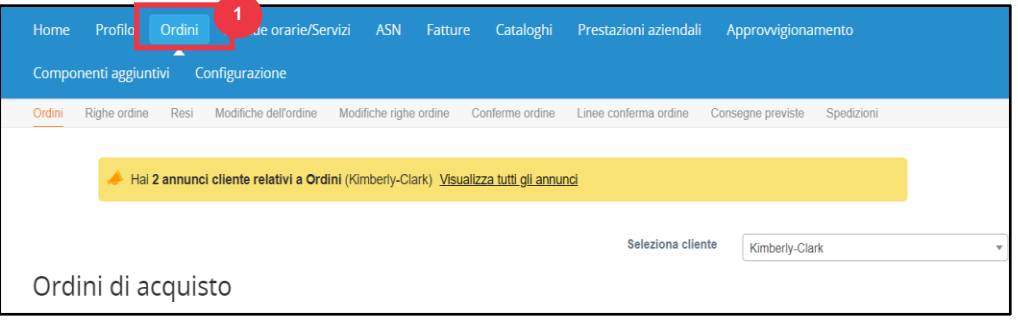

**Nota**: se è la prima **volta che si effettua la fatturazione a Kimberly-Clark**, è necessario accettare le Condizioni d'uso di fatturazione aggiornate del Portale fornitori Coupa prima di continuare.

2. Fare clic sul pulsante **Accetto** (se applicabile).

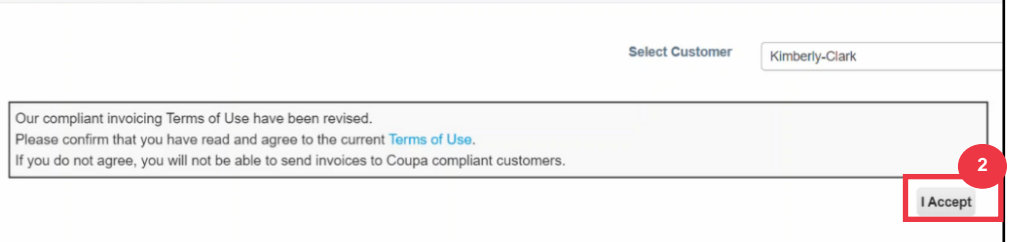

3. Nella colonna **Azioni** dell'ordine di acquisto per il quale si desidera creare una fattura, fare clic sull'icona **Monete d'oro**.

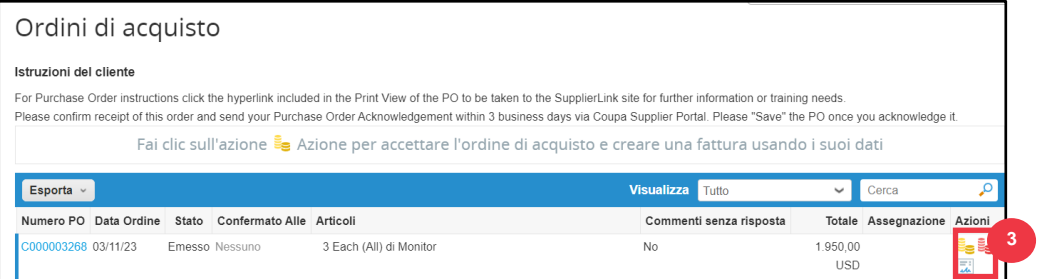

#### Immagine ingrandita:

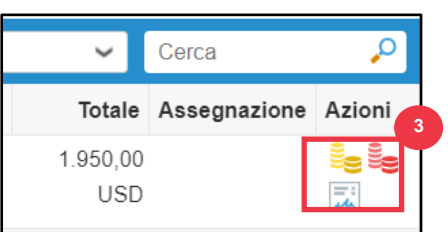

- 4. Definire i dettagli di **fatturazione**.
	- a. Selezionare gli elenchi a discesa per **Persona giuridica** e scegliere la persona giuridica.
	- b. Le informazioni per i campi **Origine fattura, Rimessa e Indirizzo mittente spedizione** verranno compilate automaticamente con i dettagli dell'indirizzo associati alla persona giuridica dopo averla selezionata.
- 5. Fare clic sul pulsante **Salva**.

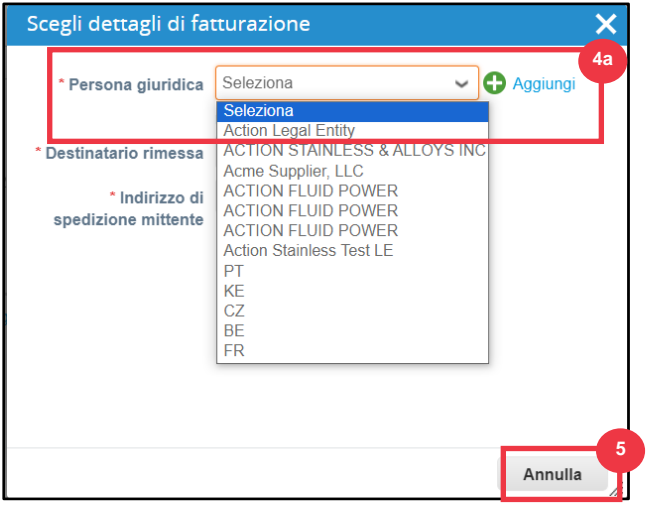

- 6. Immettere il numero della fattura nel campo **Fattura #**.
- 7. Seleziona una data di fatturazione. La **data della fattura** deve essere entro 7 giorni di calendario dalla data corrente.
- **8.** I seguenti campi vengono compilati automaticamente dall'ordine di acquisto: **Termini di pagamento, Valuta, Fornitore, Indirizzo del mittente della fattura, Indirizzo del mittente, Indirizzo del mittente.**

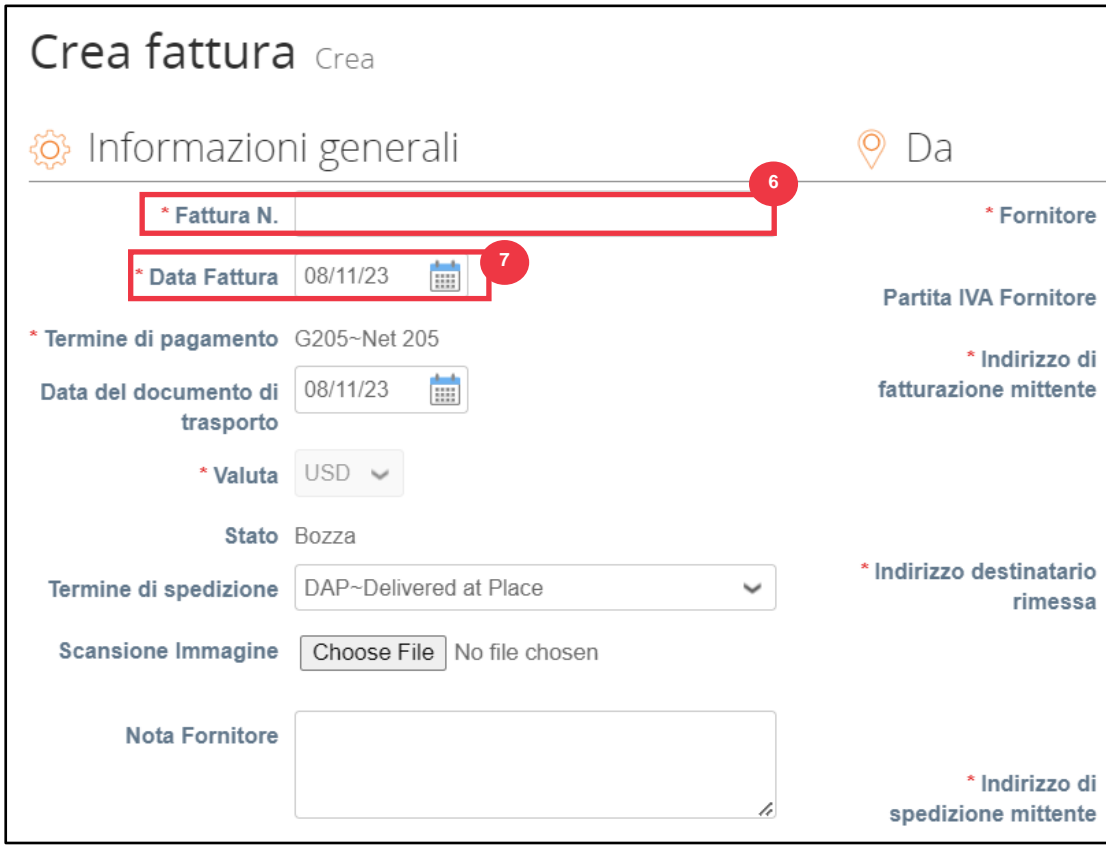

- 9. Fare clic su **Aggiungi file**.
- 10. Fare clic sul pulsante **Sfoglia** per allegare una copia originale della fattura.

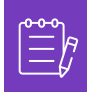

**Nota**: se la dimensione del file è superiore a 20 MB, la **fattura verrà contestata.** Una volta che la fattura è stata contestata a causa delle dimensioni dell'allegato, scarta la fattura contestata e invia nuovamente la fattura con l'allegato ridimensionato.

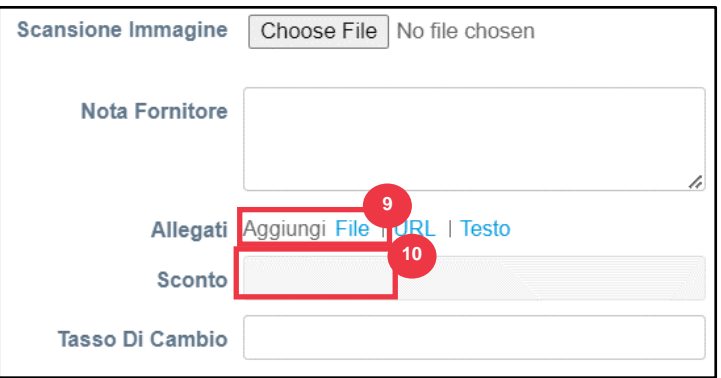

- 11. Scorri fino alla sezione **Righe** e modifica i dettagli delle righe fattura nei seguenti campi (se applicabile):
	- a. **Descrizione: \_\_\_\_\_\_\_\_\_\_**
	- b. **Quantità (Qtà)**
	- c. **Codice merce fornitore**
	- d. **Ritenuta d'imposta**
	- e. **Codice merce / importazione / HS / TARIC** (codice a 8 cifre che definisce tutte le merci che circolano nei paesi del Mercosur)

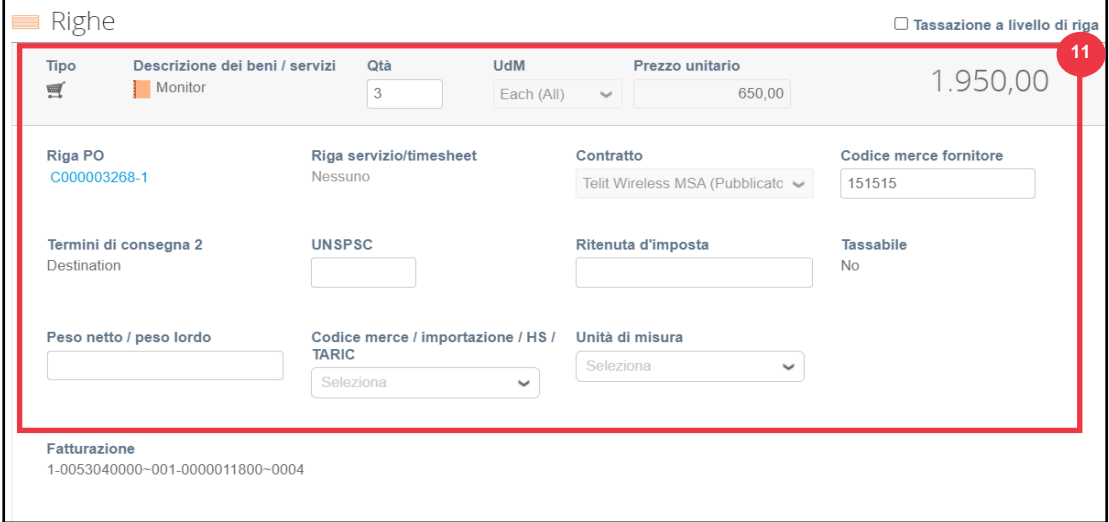

**Nota**: **le fatture di assistenza** possono avere **UNA sola** riga. Le fatture di servizio con più di una riga verranno **contestate**. (Applicabile solo ai fornitori per K-C Nord America)

- 12. Scorri verso il basso fino alla sezione **Totali e imposte e** applica eventuali altri costi a livello di intestazione associati all'ordine di acquisto (ad esempio, tasse di spedizione e/o gestione o altri addebiti vari), se applicabili. Se non applicabile, lasciare vuoti i campi senza l'importo e l'aliquota fiscale.
- 13. Fare clic sul pulsante **Calcola** per verificare l'importo totale della fattura.
- 14. Fare clic sul pulsante **Invia**.

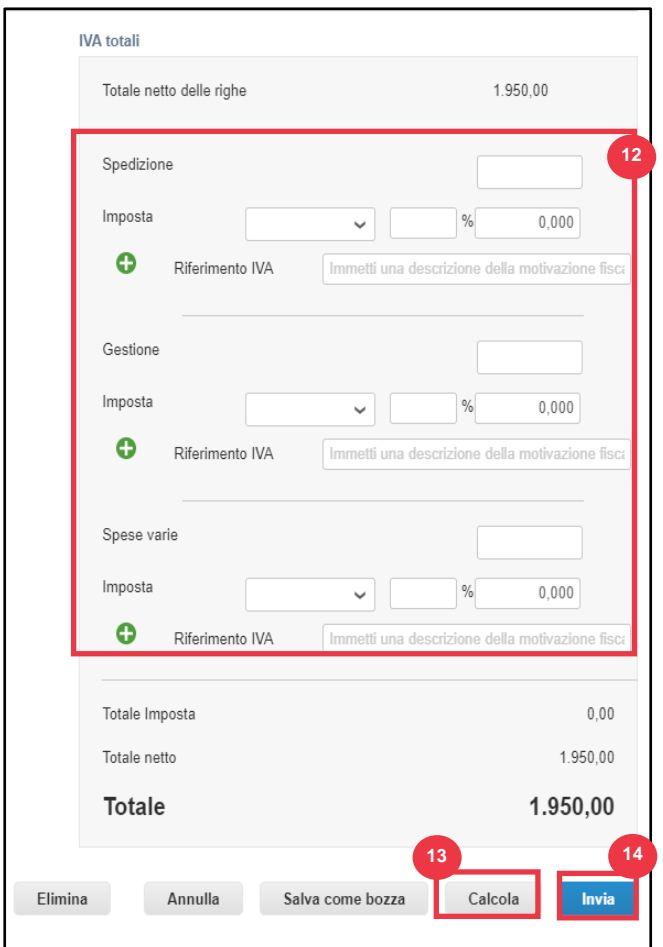

#### 15. Fare clic sul pulsante **Invia** fattura per emettere la fattura.

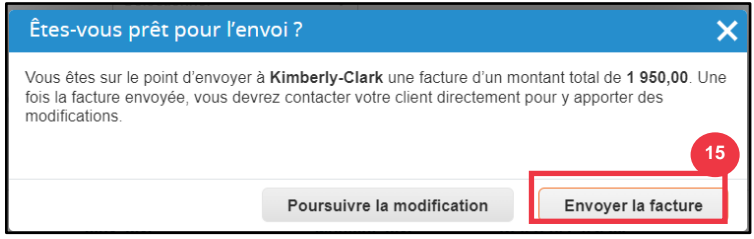

Per i processi K-C, **le fatture di assistenza possono avere una sola riga. Le fatture di assistenza con più di una riga saranno contestate (applicabile solo ai fornitori per K-C Nord America).** Se ricevi questo avviso (nella foto sotto), completa quanto segue:

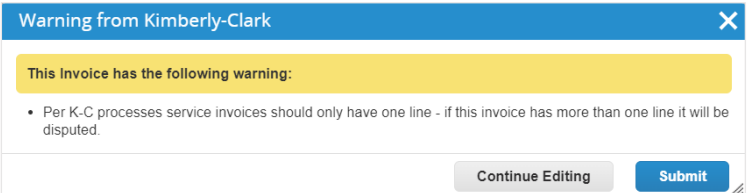

- 16. Fare clic sul pulsante **Continua modifica** per modificare la fattura di servizio in modo che contenga **una** sola riga. Consulta **i passaggi da 4 a 14** per tutti i dettagli sulla creazione di una fattura.
- 17. Dopo aver modificato i dettagli, procederai al **passaggio 15** per inviare correttamente **la fattura.**

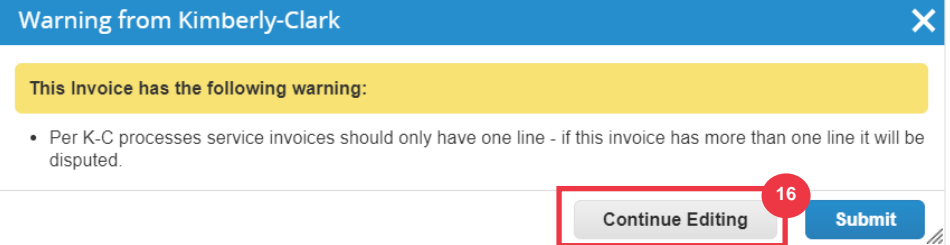

18. Riceverai un banner di conferma che la tua **fattura è in fase di elaborazione**. La fattura è ora [collegata e visibile](#page-47-0) all'interno del CSP.

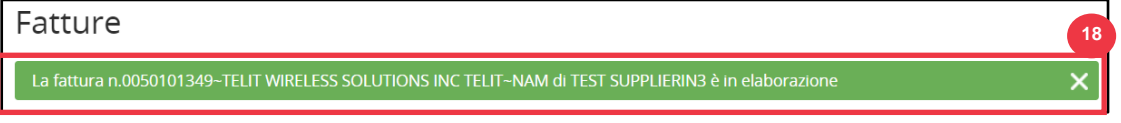

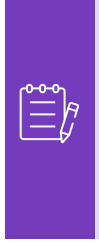

**Nota**: per i fornitori di fatture a basso volume, le notifiche interattive per i fornitori (SAN) consentono di agire sugli ordini di acquisto direttamente dalle notifiche e-mail. Ricevi una notifica SAN con pulsanti di azione e puoi creare immediatamente una fattura senza dover accedere al portale Coupa ("Crea fattura"). Assicurati che il metodo di trasmissione dell'ordine di acquisto sia "E-mail" e che l'indirizzo e-mail della persona/team finanziario responsabile dell'invio delle fatture sia nei contatti del fornitore per consentire la ricezione di una notifica SAN con pulsanti di azione e notifica dello stato della fattura.

**Nota**: per i requisiti specifici per l'invio di fatture e note di credito in Europa, Medio Oriente e Africa, visitare il seguente link: [Requisiti di fatturazione EMEA](https://www.kimberly-clark.com/-/media/kimberly/pdf/supplier-link/emea-invoicing-and-coupa-requirements-(1).docx?la=en-us)

#### **[Torna al Sommario](#page-0-0)**

## <span id="page-45-0"></span>**Come visualizzare e cercare le fatture nel CSP**

1. Nella schermata **Home del CSP** selezionare la scheda **Fatture**.

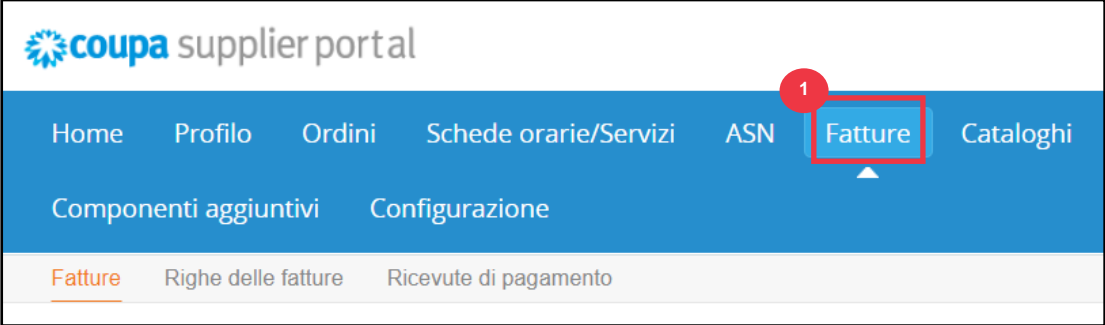

- 2. Specificare una **visualizzazione** per restringere le fatture visualizzate nella tabella **Fattura**.
- 3. Fare clic sul **numero della fattura** per visualizzare i dettagli della fattura.

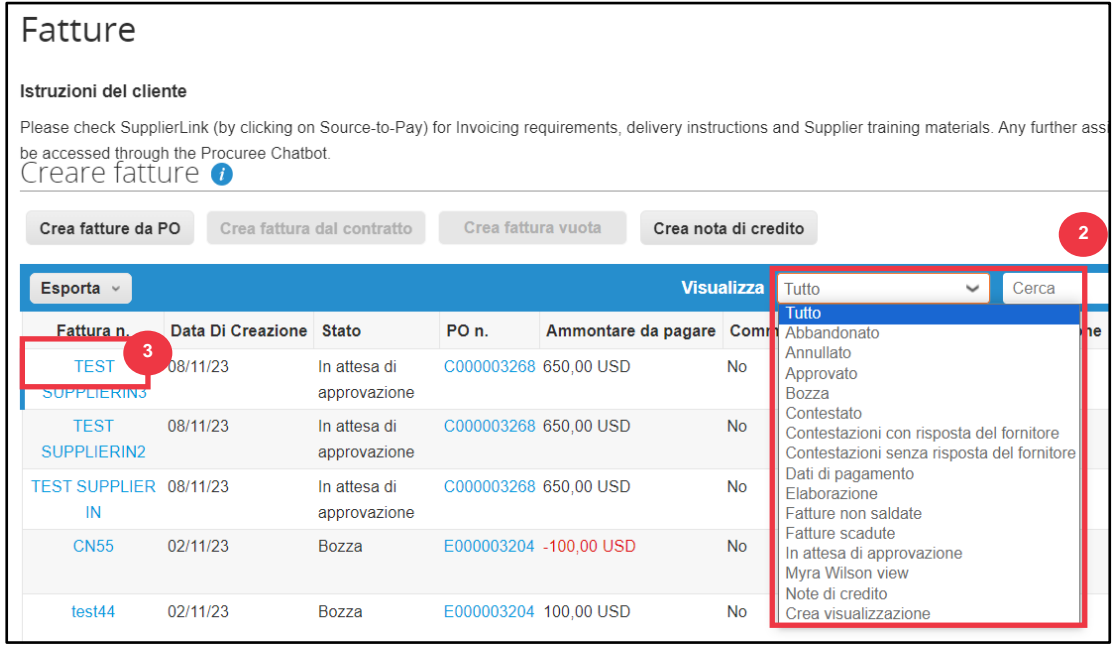

- 4. Viene visualizzata una schermata **Panoramica fattura** che fornisce quanto segue:
	- a. **Informazioni generali sulla fattura**
	- b. **Informazioni su indirizzo di fatturazione e di spedizione**

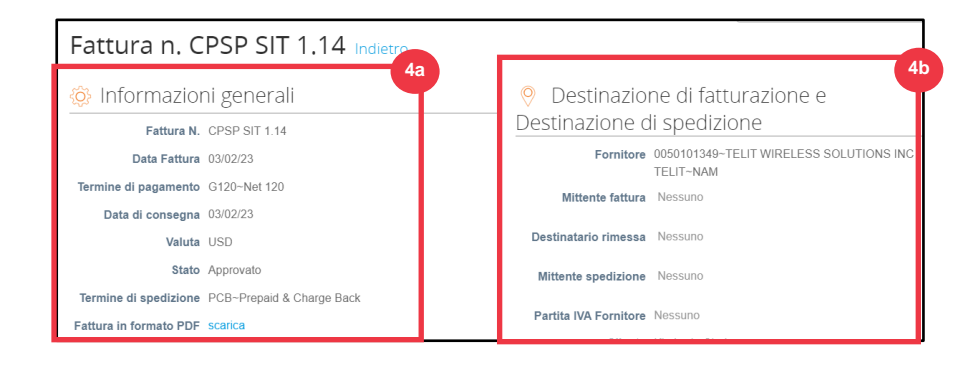

- 5. Ulteriori informazioni sulla fattura, tra cui:
	- a. **Informazioni fiscali sui fornitori**
	- b. **Informazioni sulla linea dell'ordine di acquisto**

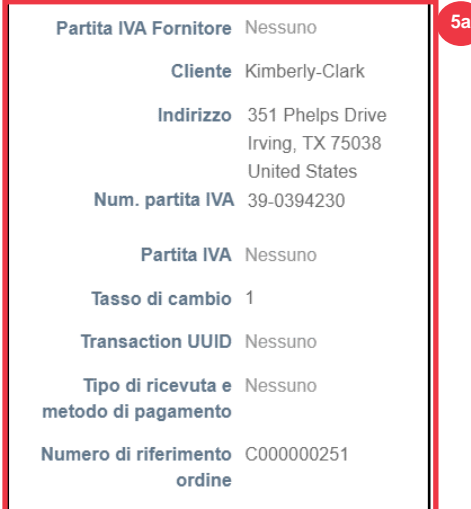

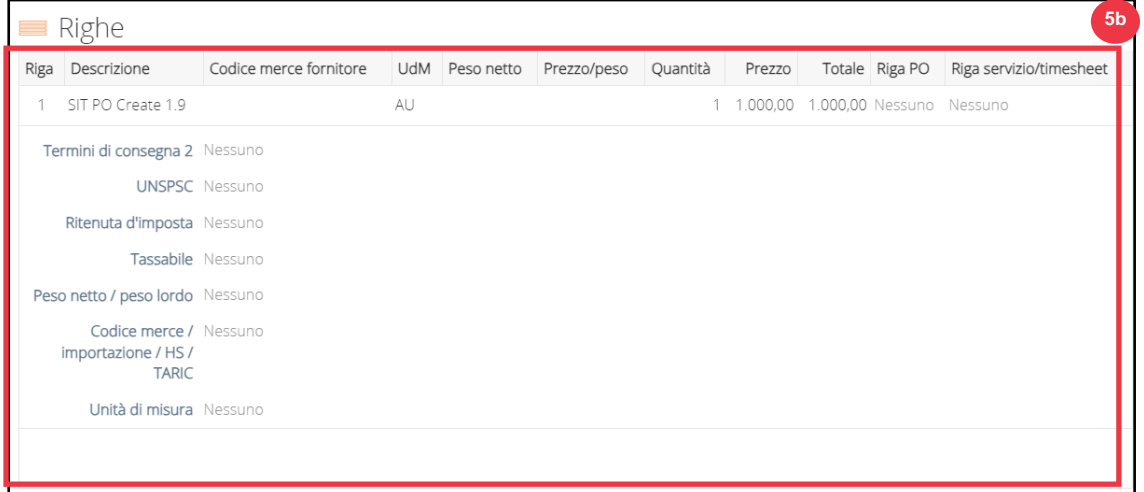

### **[Torna al Sommario](#page-0-0)**

## <span id="page-47-0"></span>**Come tenere traccia dello stato di una fattura in CSP**

È possibile tenere traccia dello stato delle fatture nel CSP una volta inviate.

1. Nella **schermata iniziale del CSP** fare clic sulla scheda **Fatture**.

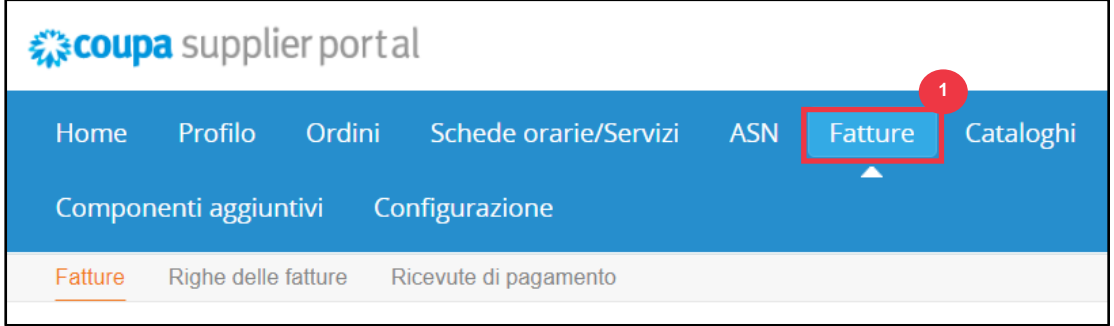

- 2. Verificare lo stato della fattura nella colonna **Stato**. Gli stati della fattura sono:
	- **Approvate**: fatture approvate
	- **Contestate**: fatture che tu o il tuo cliente avete contrassegnato come contestate per indicare una discrepanza. Se una fattura viene contestata, CSP ti invierà una notifica via e-mail (vedi sotto).

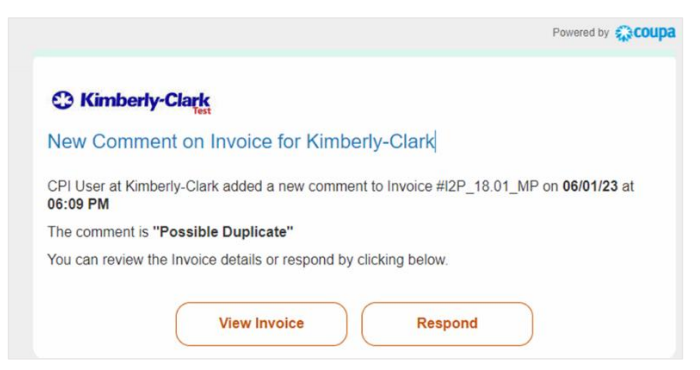

- **Bozza:** fatture che sono state create, ma non inviate al cliente
- **In attesa di approvazione**: fatture che non sono ancora state approvate dal cliente, subordinate all'elaborazione delle convalide all'interno di SAP. Una volta convalidata, lo stato della fattura cambierà in **Approvato**.
- **Annullate:** fatture rifiutate o annullate dal cliente
- 3. Controllare la colonna **Motivo della contestazione** per i commenti di K-C sullo stato della fattura.

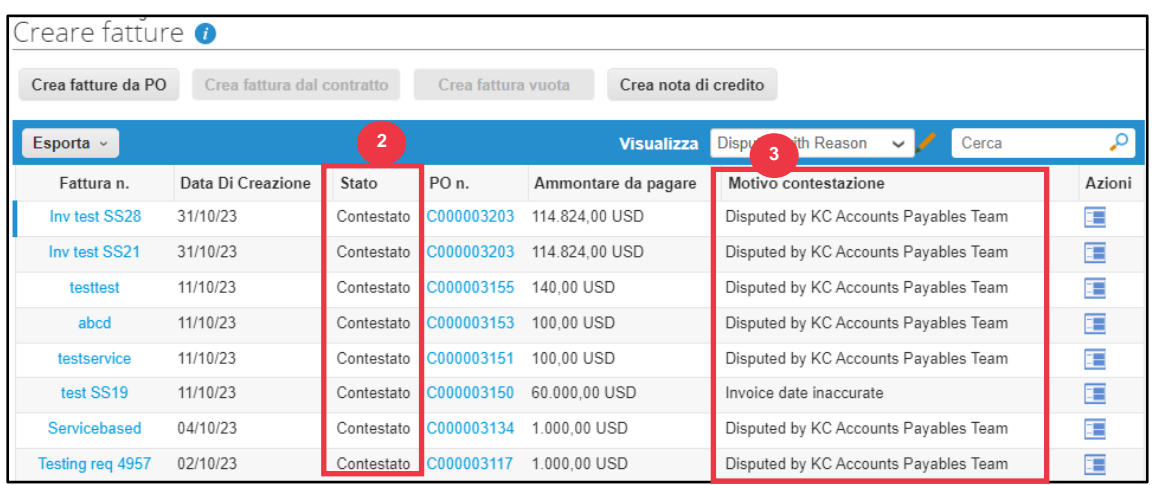

4. Per risolvere la fattura, fare clic sull'icona **Risolvi** nella colonna **Azioni**.

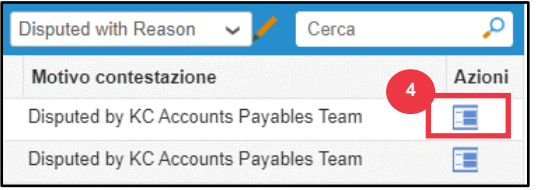

5. Fare clic su un **numero di fattura** associato allo stato **Contestato** per controllare i commenti associati a un motivo di contestazione.

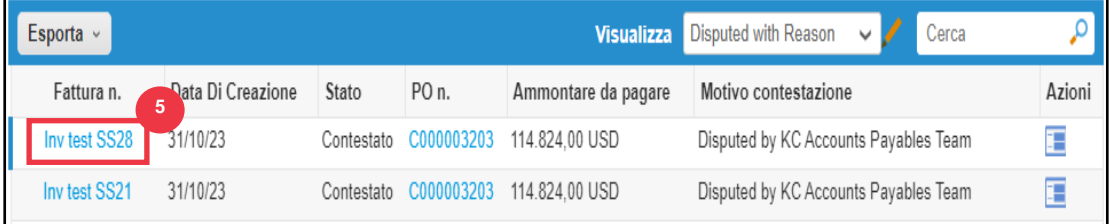

- 6. Fare clic sulla **freccia a discesa** per visualizzare i commenti di K-C e determinare una risoluzione per le controversie indicate e le opzioni per la risoluzione possono differire in base al modello di fatturazione che si sta utilizzando.
	- **Annulla**: se questa fattura è stata emessa in duplice copia o è già stata pagata, è possibile annullare questa fattura da qui.
	- **Fattura corretta:** se la fattura contestata contiene dettagli errati, scegli questa opzione per consentire una correzione sul posto della fattura.
	- **Annulla fattura:** se la fattura è stata emessa in duplice copia o se è necessario modificare le informazioni relative al prezzo o alla quantità della fattura, si prega di annullare la fattura scegliendo questa opzione. Coupa ti guiderà attraverso una nota di credito di annullamento e la creazione di una fattura sostitutiva.
	- **Modifica:** se devi fissare il prezzo e/o la quantità in questa fattura, scegli questa opzione. Ti verrà richiesto di scegliere il tipo di rettifica della linea di

credito da indicare se stai tentando di emettere un credito per ridurre la quantità, ridurre il prezzo o emettere un credito basato sull'importo.

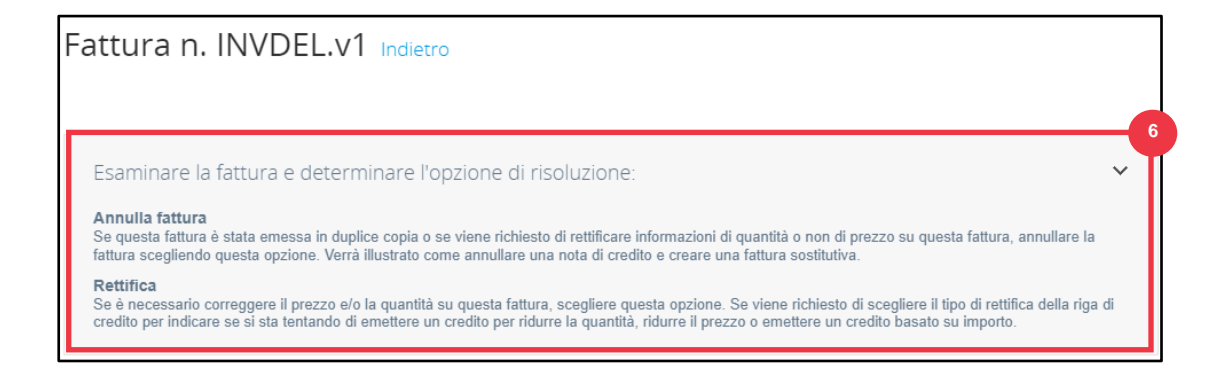

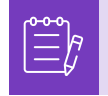

**Nota**: NON correggere o annullare la fattura, se una fattura viene contestata a causa delle dimensioni dell'allegato o di più righe per la fattura di servizio. Si prega di inviare una nuova fattura

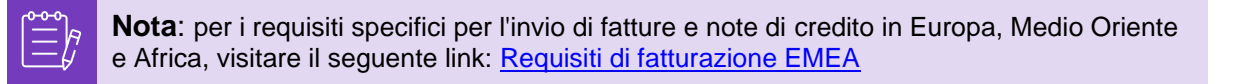

#### **[Torna al Sommario](#page-0-0)**

### <span id="page-49-0"></span>**Come creare una nota di credito nel CSP**

- 1. Nella schermata **iniziale del CSP** fare clic sulla scheda **Fatture**.
- 2. Fare clic sul pulsante **Crea nota di credito**.

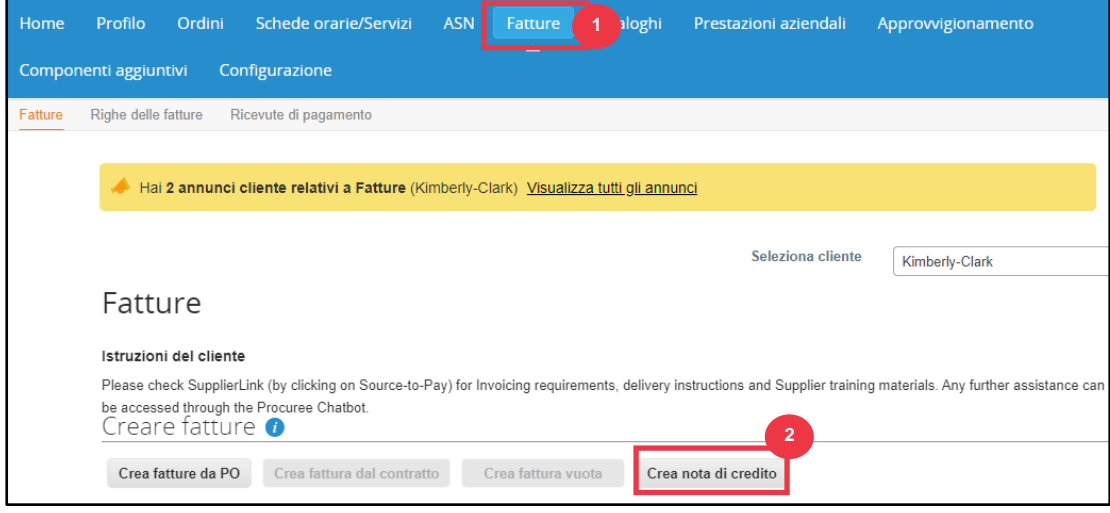

- 3. Fare clic sul pulsante di opzione **Risolvi problema per il numero di fattura**.
- 4. Selezionare **il numero di fattura** appropriato dall'elenco a discesa. *L'immagine seguente è stata catturata con i dati di test (a fasi). Si prega di notare che, sebbene l'immagine sottostante non indichi un numero, una fattura vera avrà il numero di fattura elencato.*

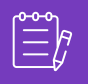

**Nota:** come procedura consigliata, assicurarsi di acquisire il numero di fattura in quanto verrà immesso in un secondo momento in questo processo.

#### 5. Fare clic sul pulsante **Continua**.

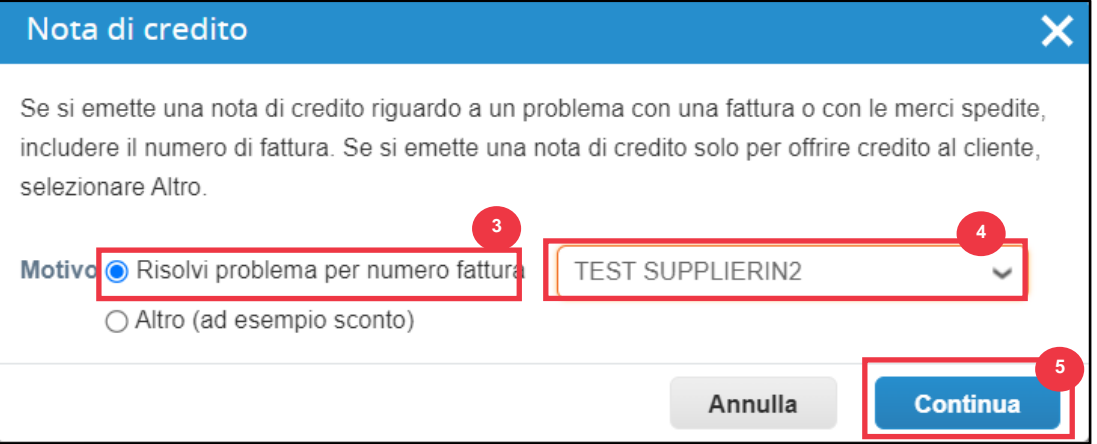

- 6. Selezionare la scelta appropriata tra le seguenti opzioni del pulsante di opzione:
	- **Annullare completamente la fattura con una nota di credito**
	- **Rettificare la fattura con una nota di credito**
- 7. Fare clic sul pulsante **Crea**.

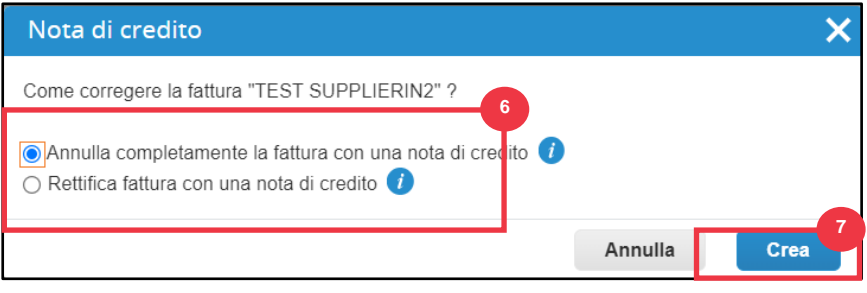

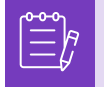

**Nota:** Molti dei campi delle note di accredito sono stati precompilati con i dati dell'ordine fornitore.

8. Immettere il numero della fattura nel campo **Nota di credito #**.

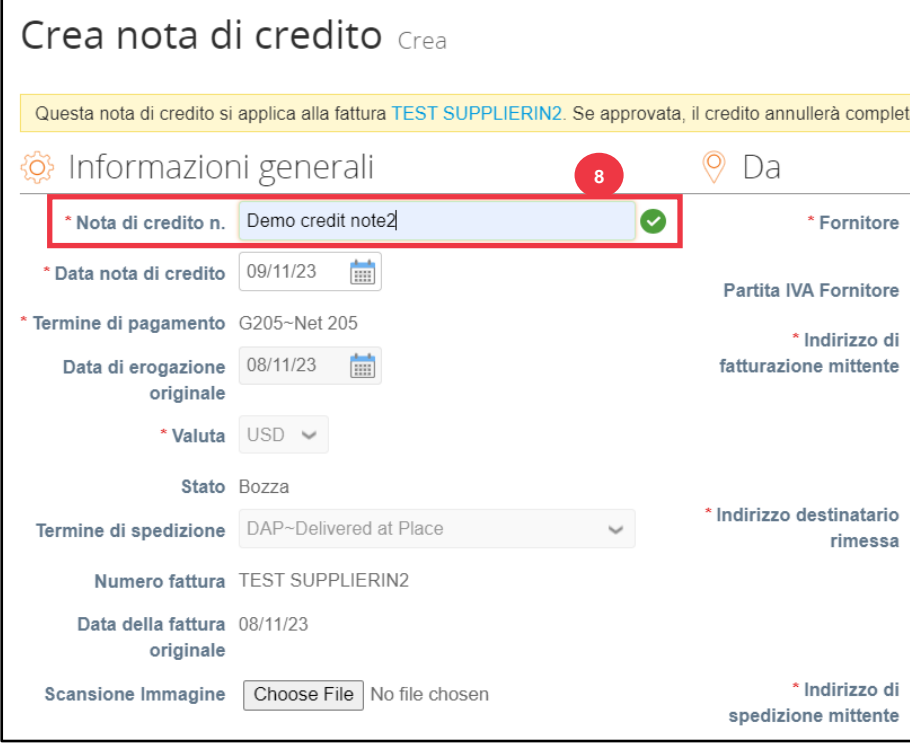

*Si prega di continuare con la pagina successiva.*

- 9. Fare clic sulla freccia rivolta verso il basso per scorrere fino a **Totali e imposte** e applicare eventuali altri costi a livello di intestazione associati all'ordine di acquisto (ad esempio, tasse di spedizione e/o gestione o altri addebiti vari).
- 10. Fare clic sul pulsante **Calcola** per verificare il totale della nota di credito.

r

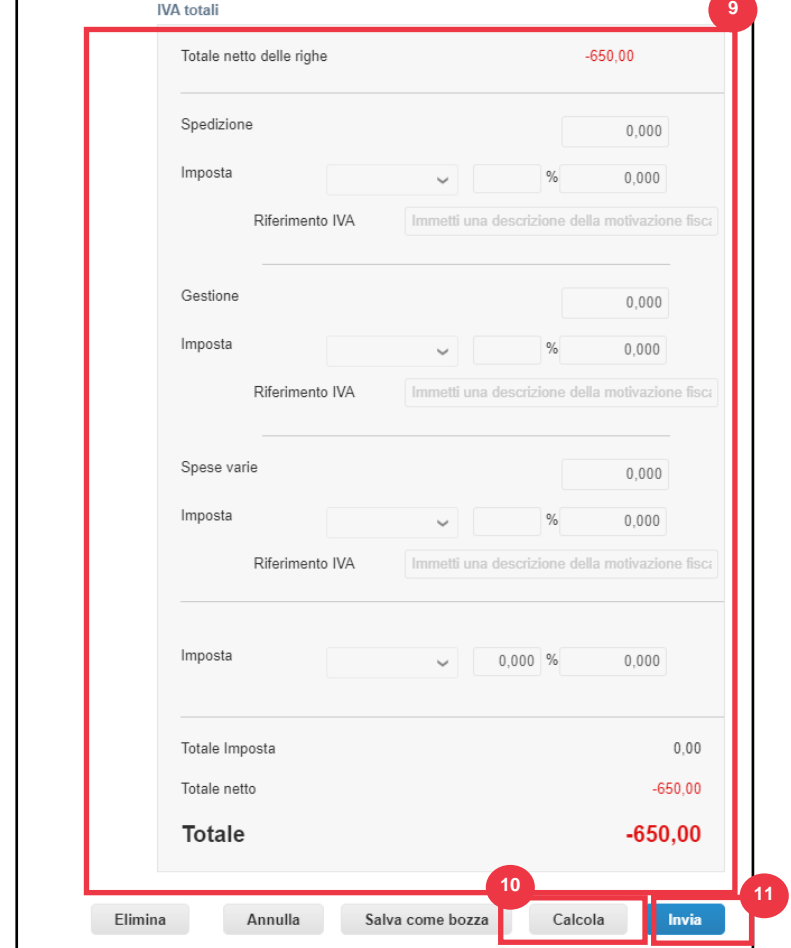

11. Fare clic sul pulsante **Invia** per inviare la nota di credito.

Ξ

12. Fai clic su **Invia nota di credito** nella finestra di conferma.

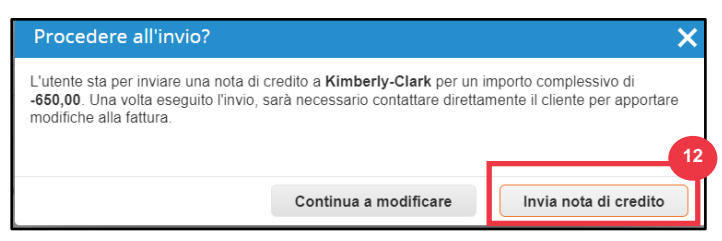

13. Viene visualizzata la schermata **Nota di credito** per informarti che il credito non è stato applicato e annullerà completamente la fattura una volta approvata.

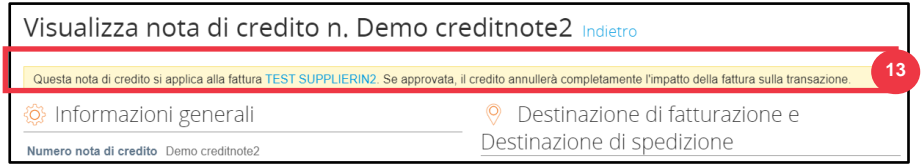

### **[Torna al Sommario](#page-0-0)**

## <span id="page-53-0"></span>**Come visualizzare i dettagli della conferma del pagamento nel CSP**

- 1. Nella schermata **iniziale del CSP** fare clic sulla scheda **Fatture**.
- 2. Selezionare una **visualizzazione** dall'elenco a discesa per filtrare le fatture visualizzate nella tabella.
	- a. Le visualizzazioni di conferma del pagamento sono le seguenti:
		- **Fatture scadute**
		- **Fatture pagate**
		- **Informazioni sul pagamento**
		- **Fatture non pagate**

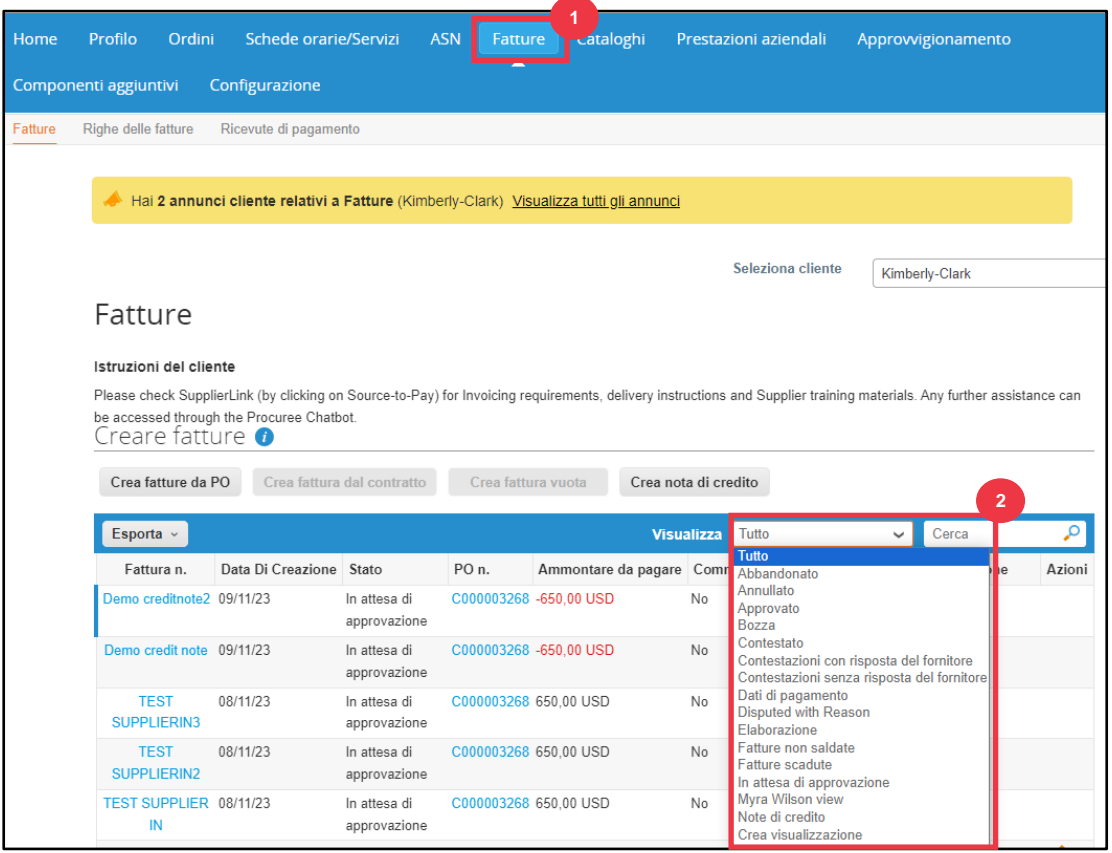

- 3. Fare clic sul pulsante **Esporta in** se si desidera esportare un file Excel, CSV o .ZIP per la visualizzazione selezionata.
- 4. Selezionare il tipo di file.

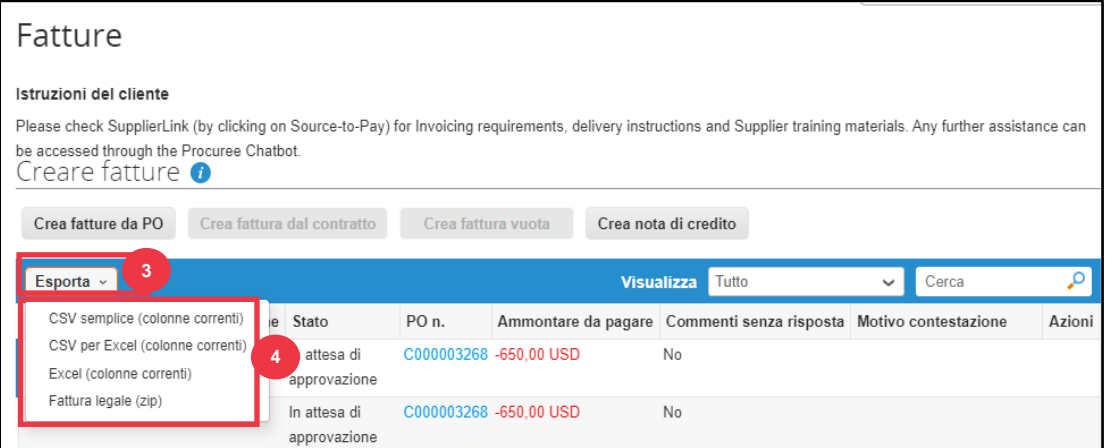

5. Viene visualizzata la notifica che **i Dati richiesti ti verranno inviati via e-mail**.

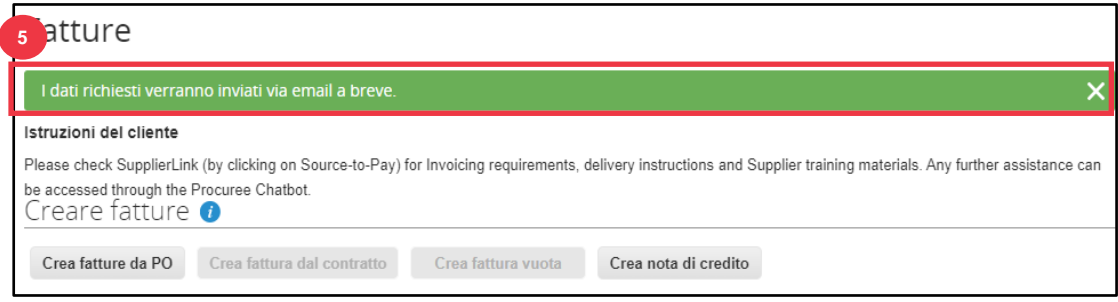

## **[Torna al Sommario](#page-0-0)**